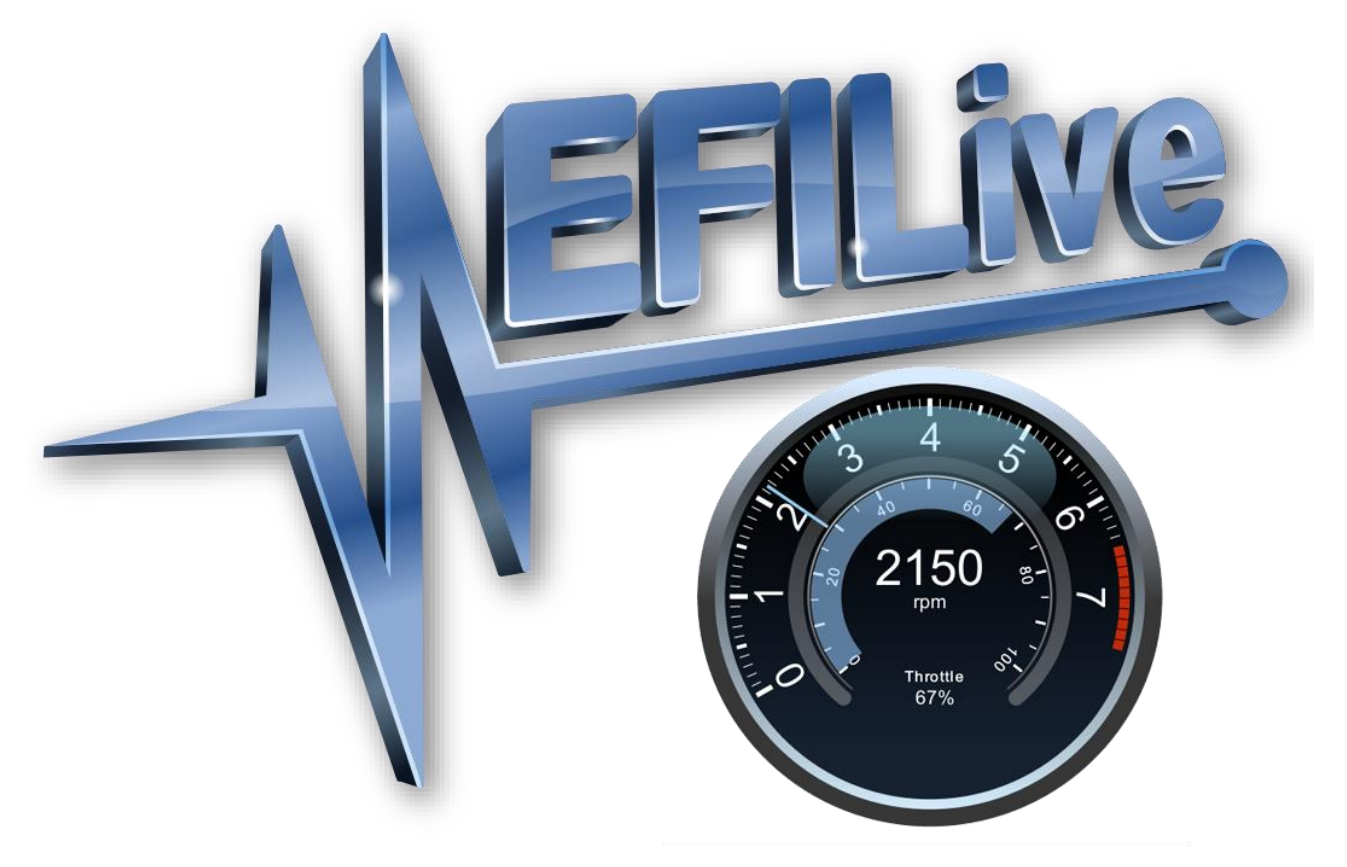

# **EFILive V8 Gauge Editor**

Paul Blackmore

# **EFILive V8 Gauge Editor**

© 2013 [EFILive Limited](http://www.efilive.com/) All rights reserved

> First published 17 October 2013

> > Revised 7 May 2014

*EFILive®*, *FlashScan®* and *AutoCal®* are registered trademarks of EFILive Limited. All other trademarks belong to their respective owners.

# **Contents**

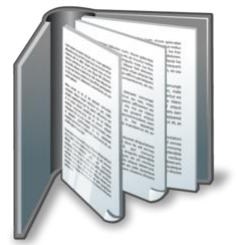

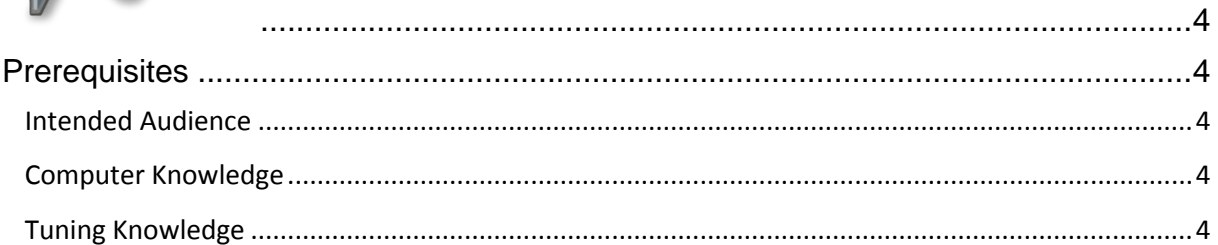

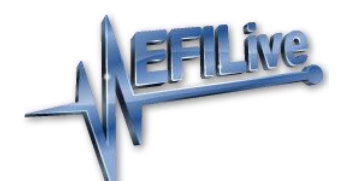

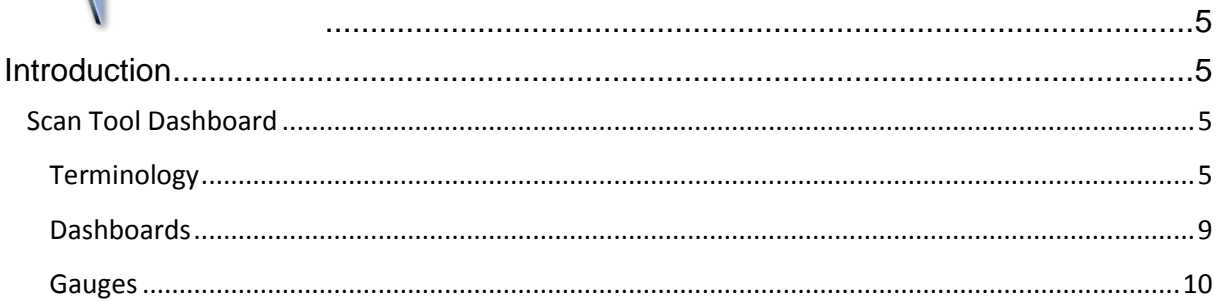

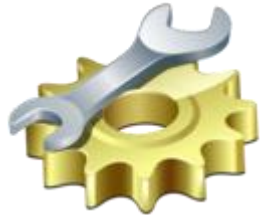

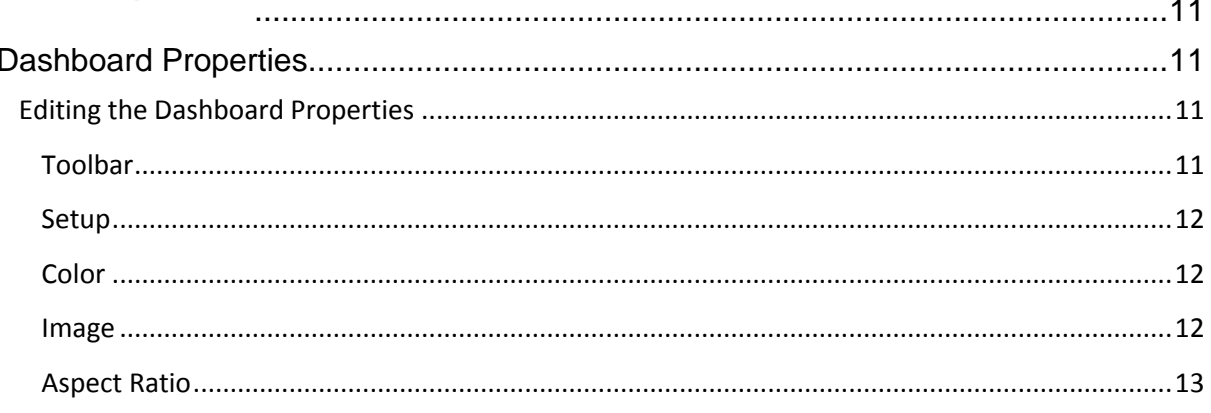

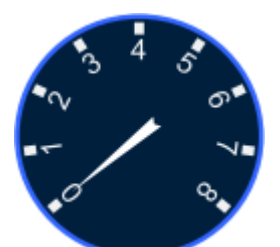

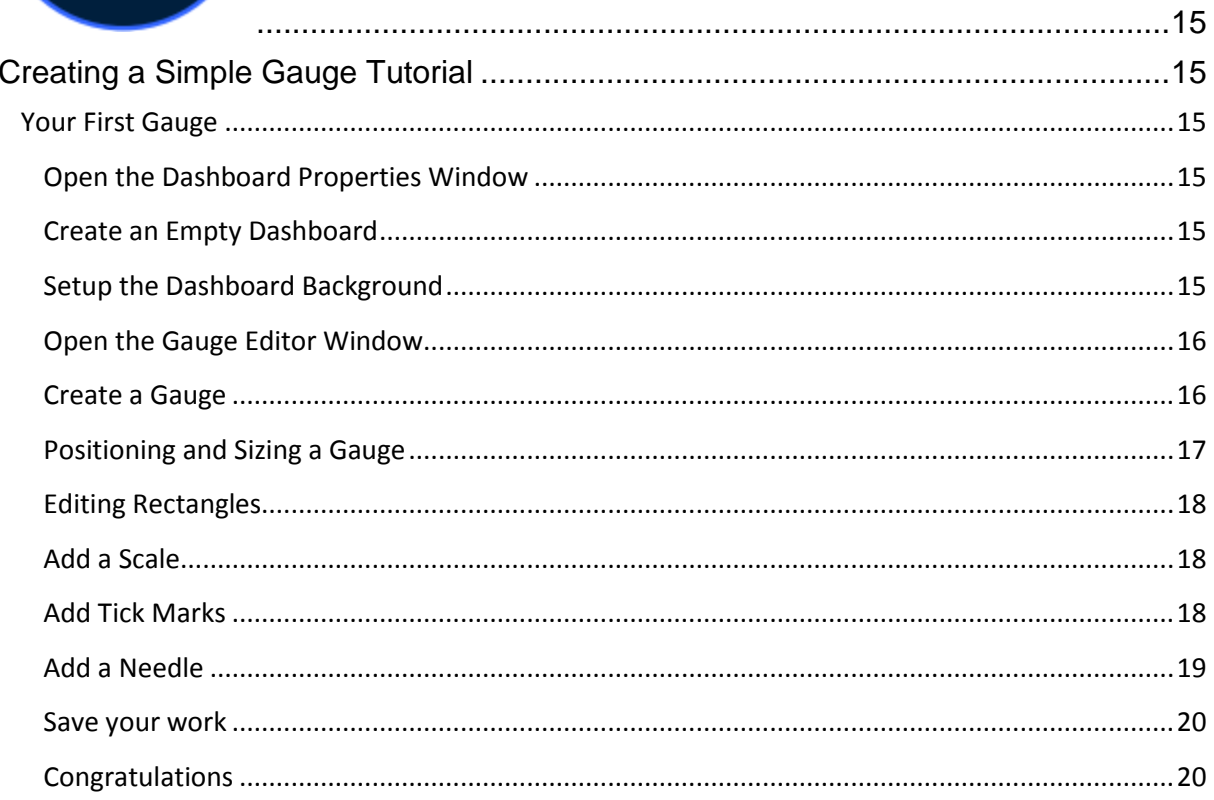

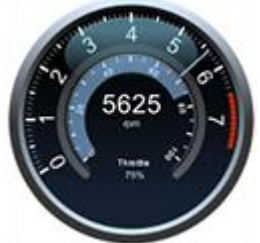

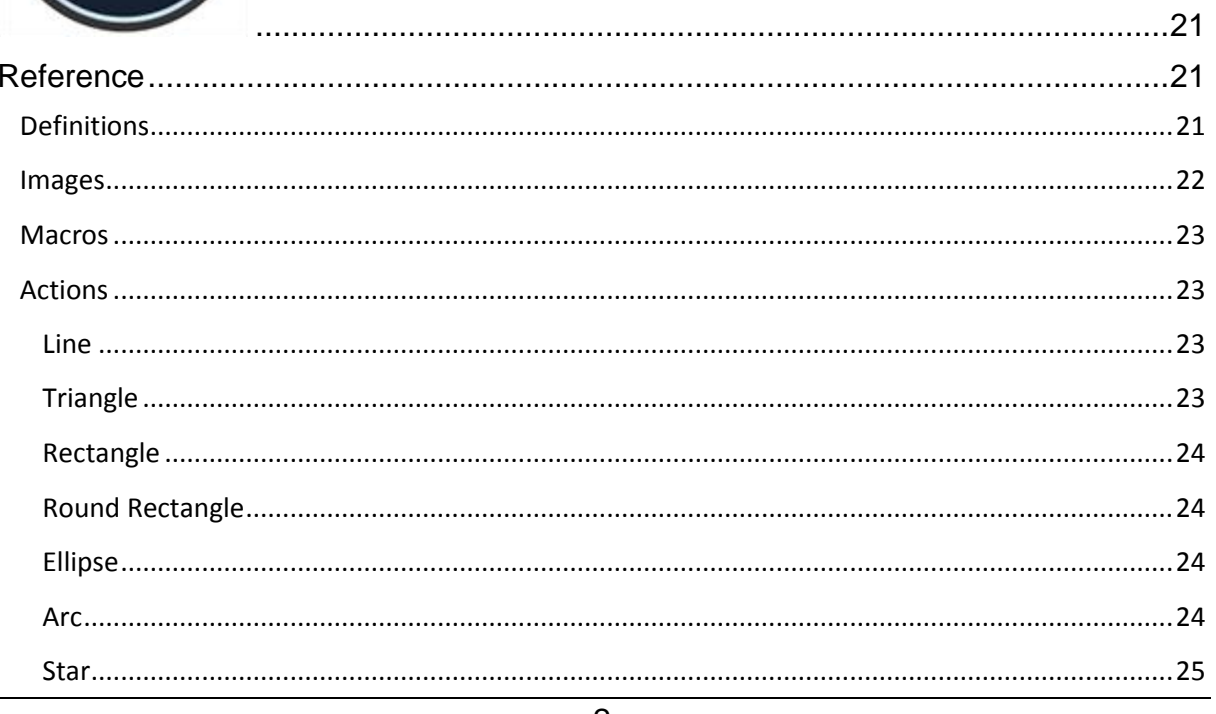

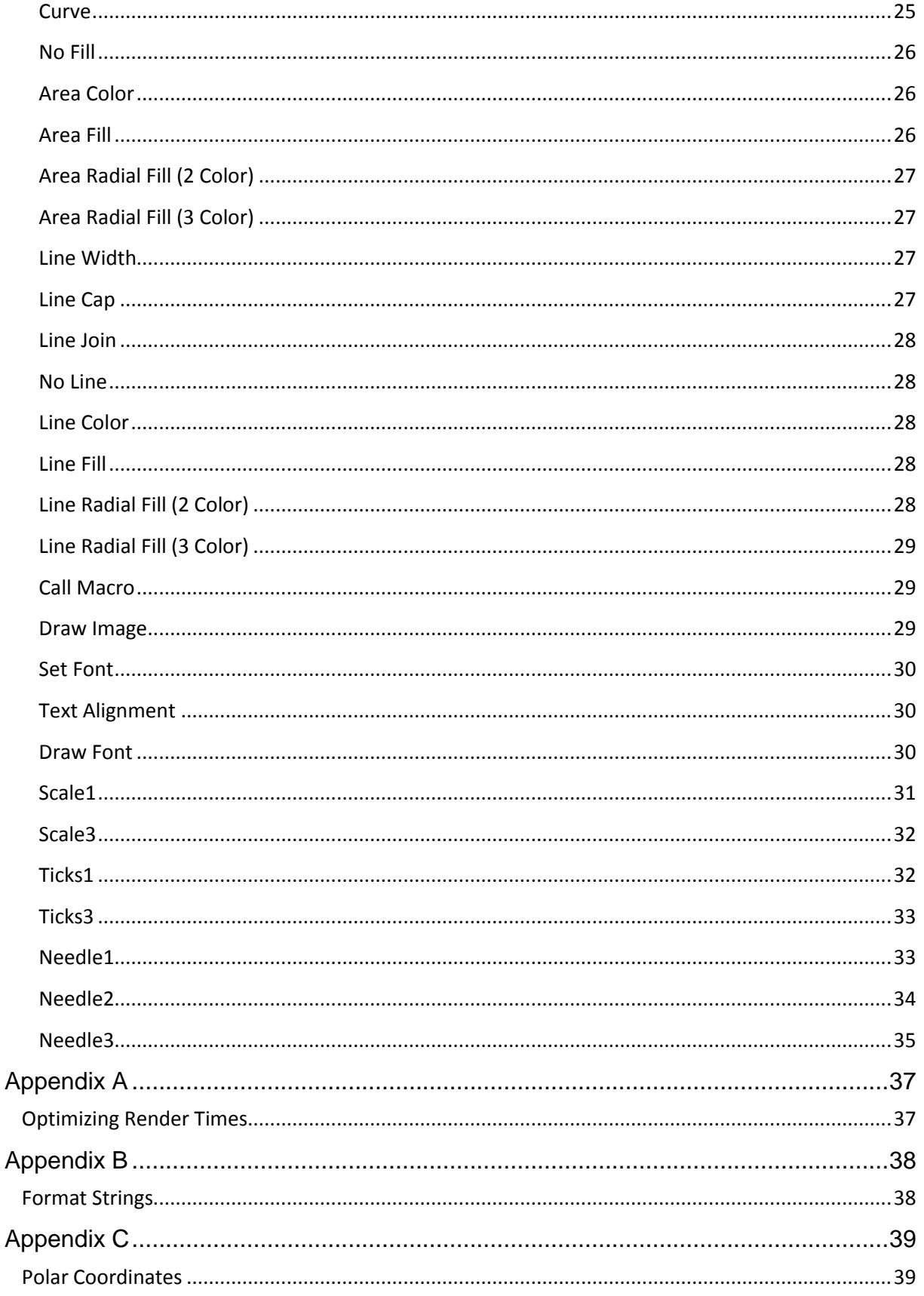

<span id="page-5-0"></span>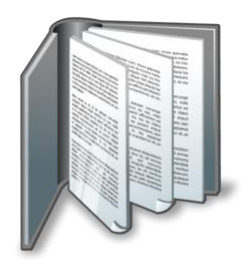

# <span id="page-5-1"></span>**Prerequisites**

## <span id="page-5-2"></span>**Intended Audience**

EFILive Customers using the V8 Scan and Tune Tool software.

### <span id="page-5-3"></span>**Computer Knowledge**

It is expected that readers have a basic understanding of:

- The Windows operating system;
- Starting and using Windows applications.

### <span id="page-5-4"></span>**Tuning Knowledge**

It is expected that readers have a basic understanding of:

- OBDII Data logging;
- PIDs and PID selections.

<span id="page-6-1"></span>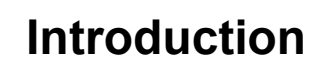

<span id="page-6-2"></span><span id="page-6-0"></span>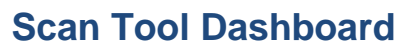

The EFILive V8 Scan Tool software displays diagnostic PID data from your vehicle's engine and/or transmission via strip charts and analog gauges. This document explains how you can create and customize the analog gauges to suit almost any data logging requirement.

#### <span id="page-6-3"></span>**Terminology**

Through out this document and in the EFILive V8 software the following terms are used. Don't be concerned if some terms are not clear just yet. Each one will be explained in detail later in this document.

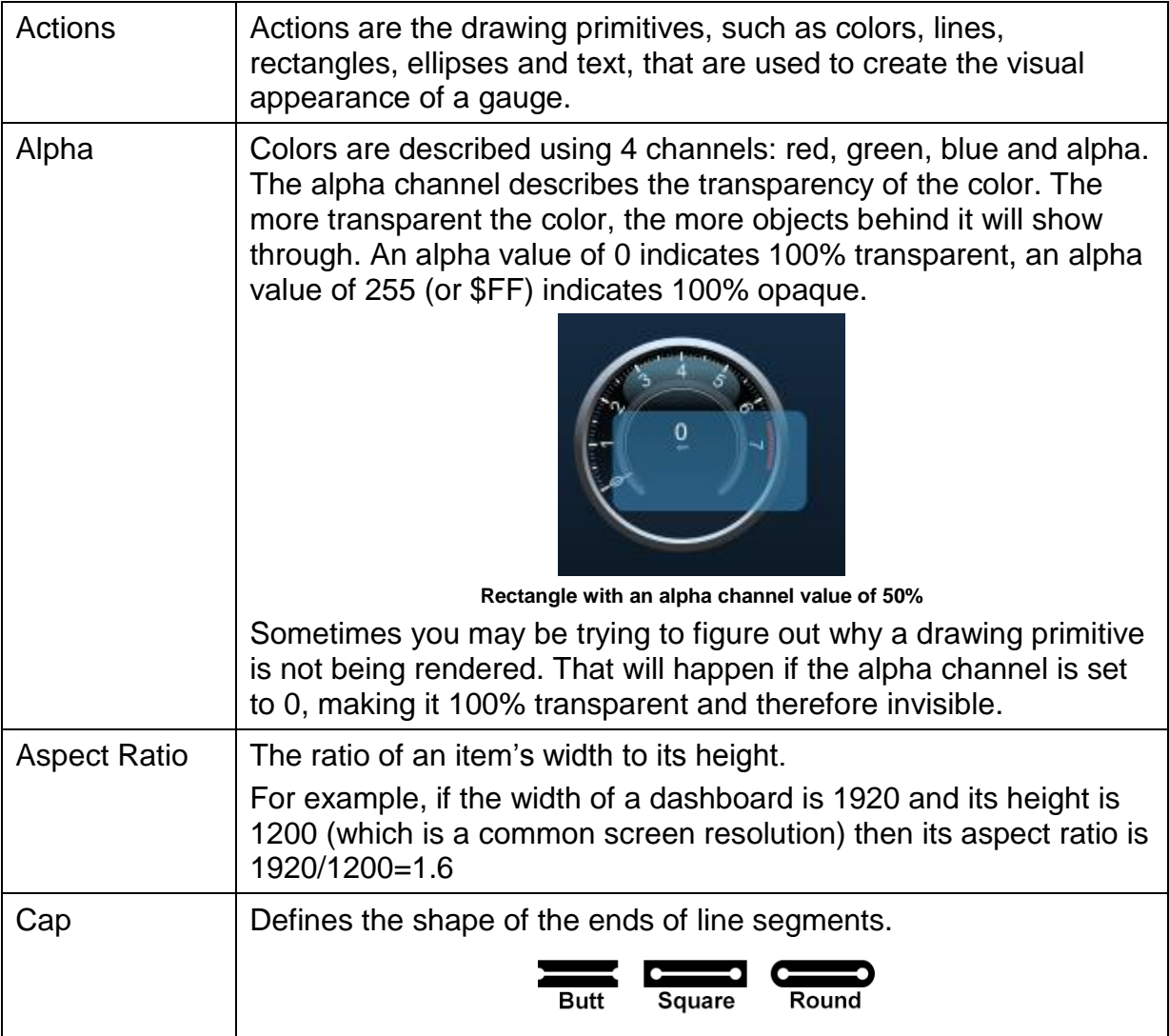

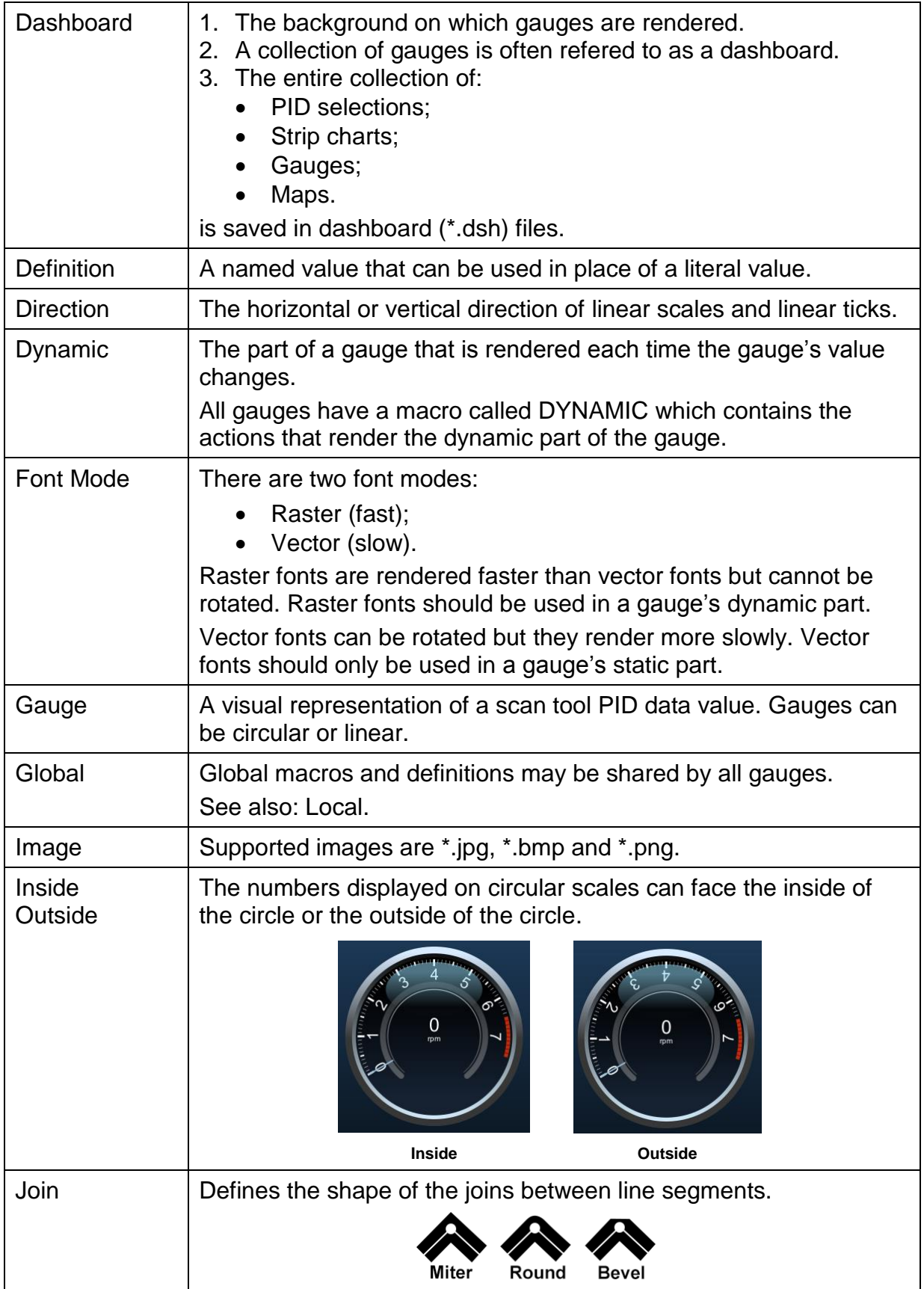

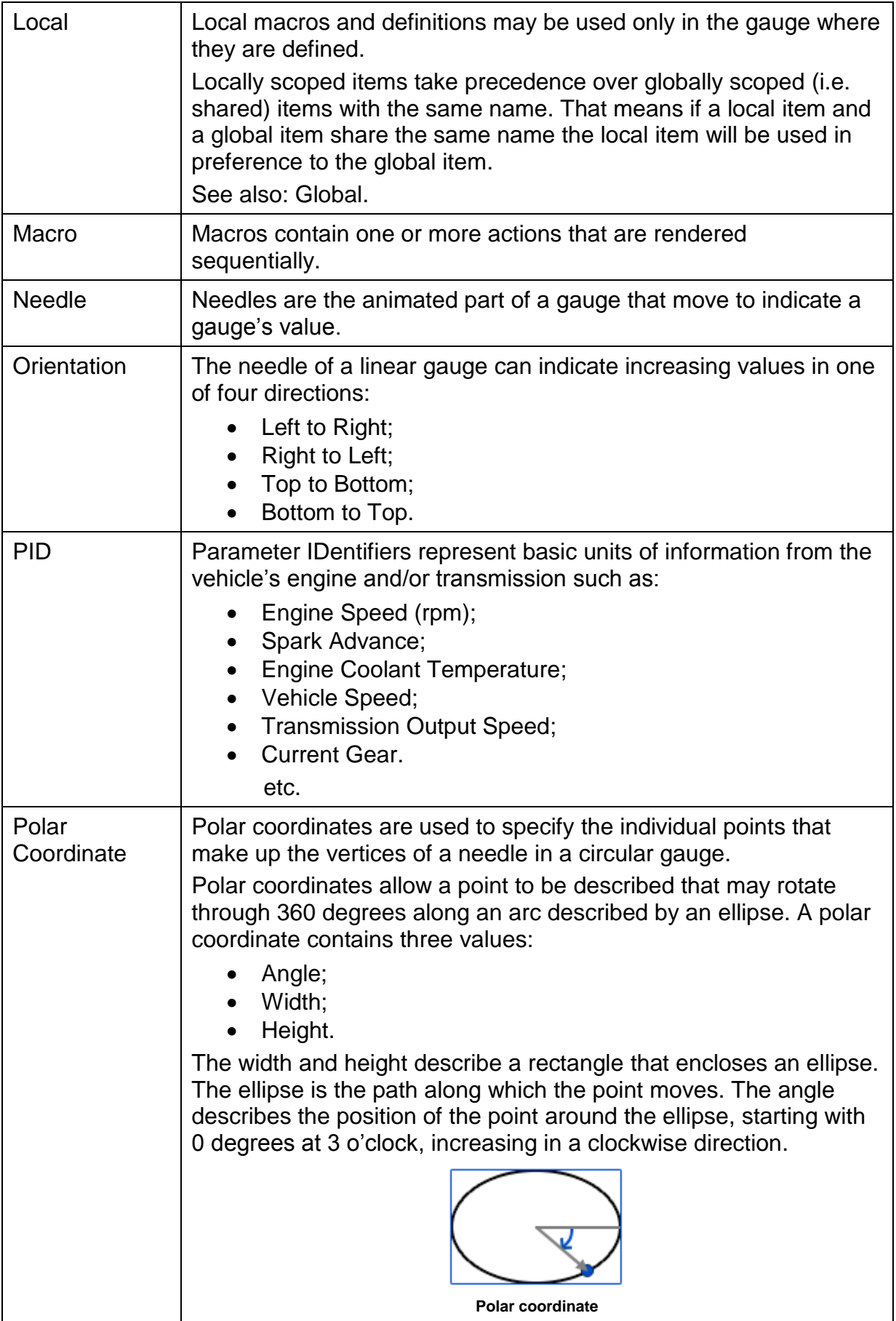

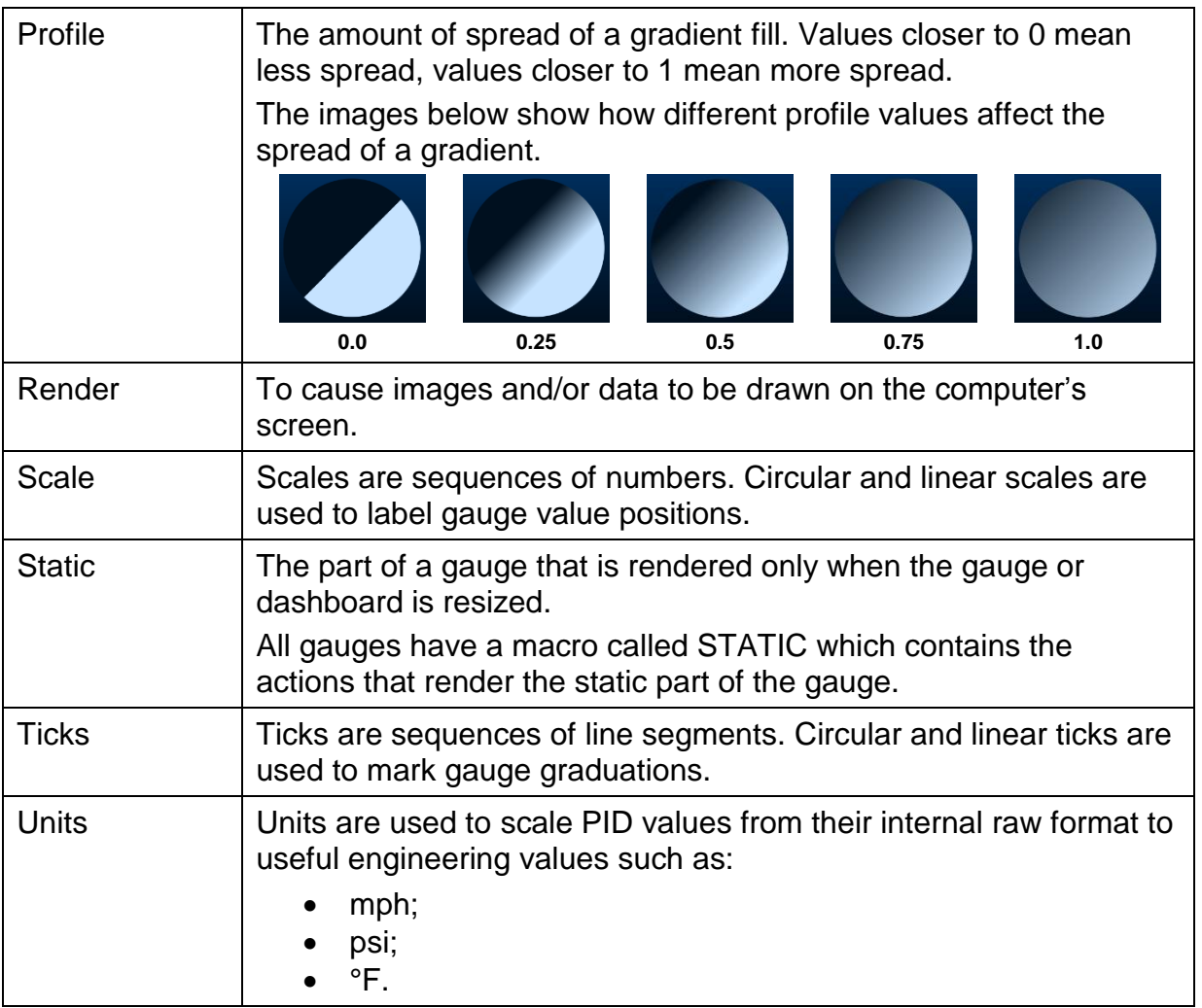

#### <span id="page-10-0"></span>**Dashboards**

Multiple gauges can be displayed on a dashboard. You can create many different dashboards and swap between them quickly and easily.

The two default dashboards that ship with the EFILive software show the same set of gauges but one dashboard shows metric scales, the other shows imperial scales.

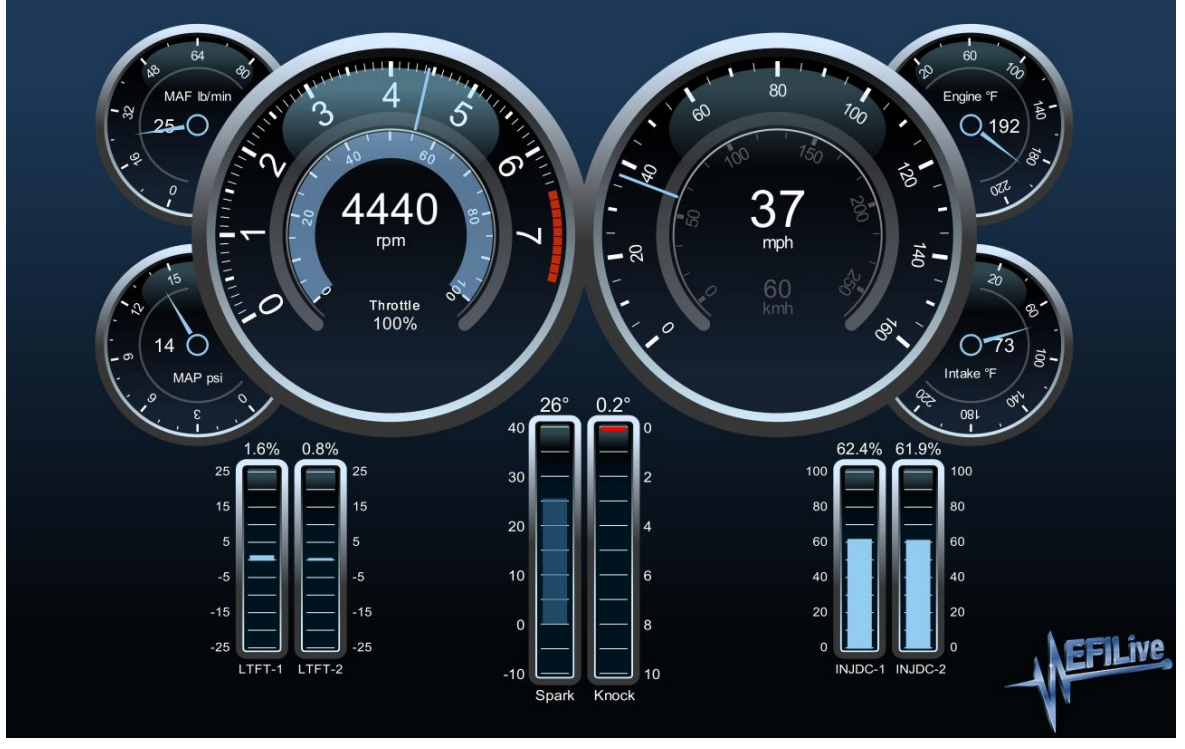

**Sample dashboard showing multiple gauges with imperial scales.**

#### <span id="page-11-0"></span>**Gauges**

All gauges consist of two parts:

- 1. A STATIC part (i.e. the gauge's background) that is drawn infrequently;
- 2. A DYNAMIC part that is drawn frequently (i.e.each time the gauge's value changes).

When designing a gauge it is important that the dynamic part is rendered (i.e. drawn on the screen) as quickly and efficently as possible. Appendix A contains tips that will help you optimize gauge render times.

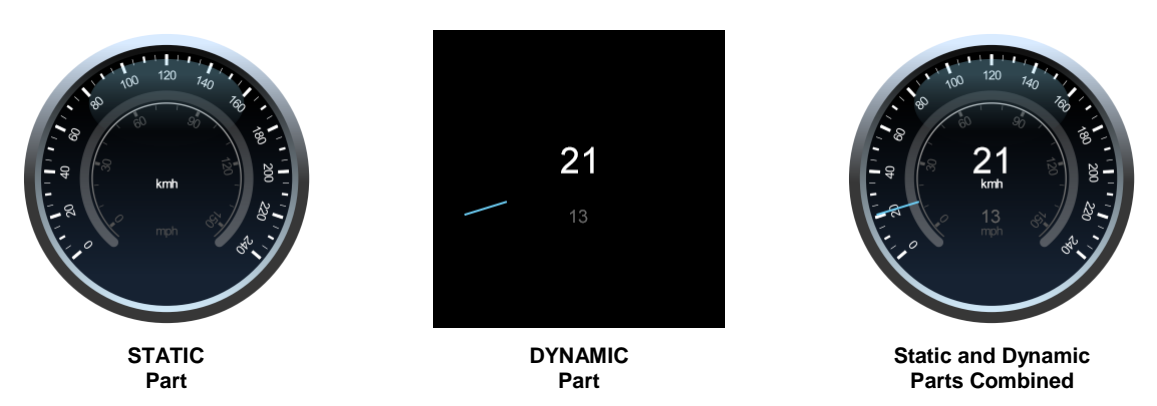

Notice how the dynamic part is very simple, just a small blue line and two numbers. The complex and much slower drawing is limited to the static part which is rendered infrequently.

<span id="page-12-0"></span>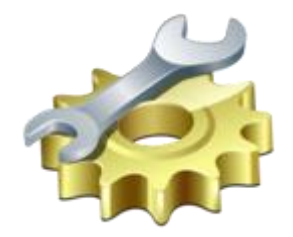

# <span id="page-12-1"></span>**Dashboard Properties**

## <span id="page-12-2"></span>**Editing the Dashboard Properties**

To display the dashboard property editor, open the Scan Tool window [F2: Scan] and select the [F5: Gauges] tab page. Then either right-click and select "Dashboard Properties", or press the hotkey combination Shift+F5.

The dashboard property editor window will be displayed at the right edge of the [F5: Gauges] tab page as shown below.

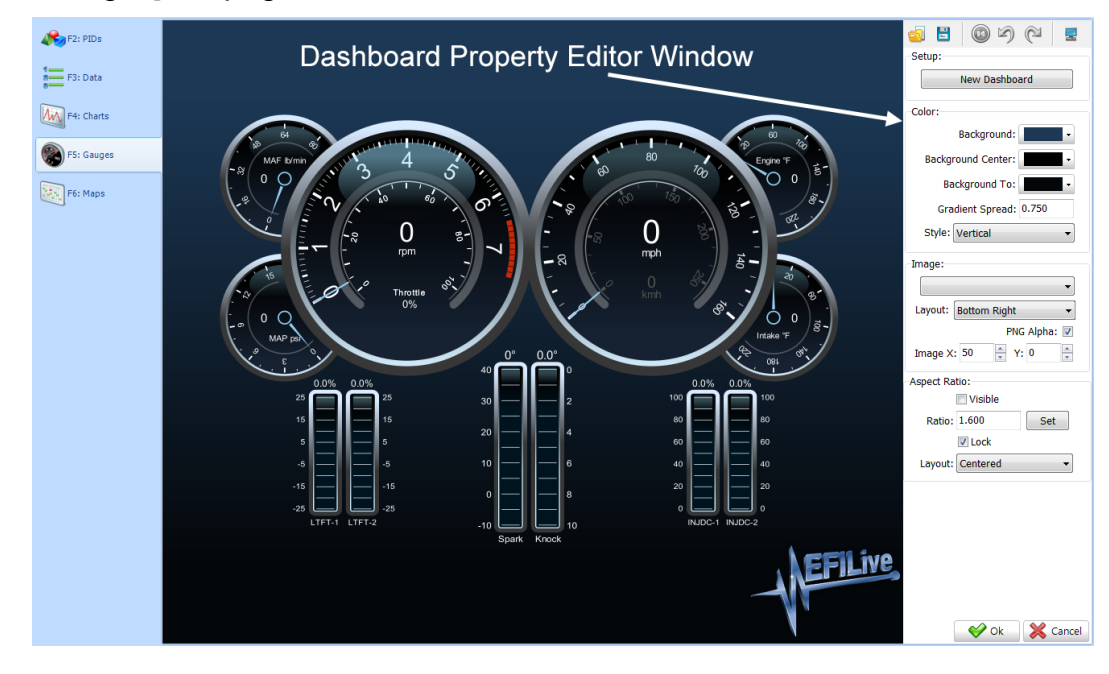

#### <span id="page-12-3"></span>**Toolbar**

답

- Opens a previously saved \*.dash file. Use this option to replace the existing gauges with a different set of gauges without changing any PID selections, chart settings or map settings.
- Saves the current gauge set to a \*.dash.
	- \*.dash files are stored in standard Windows Ini file format. Images are not saved in \*.dash files so any images used by the gauge set will not be saved. Do not confuse these open and save options with opening and saving the entire dashboard (\*.dsh files) using the [Open] and [Save] buttons in the main Scan Tool window.

These open and save options are provided to allow gauge sets to be easily shared between EFILive users.

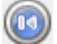

- Restores all changes made to the dashboard properties.
- Undoes the most recent change made to the dashboard properties.

Redoes the most recent undo made to the dashboard properties. The restore, undo and redo options only operate on dashboard property settings. They do not operate on changes made using the gauge editor.

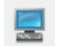

വ

Docks or undocks the dashboard property editor window.

#### <span id="page-13-0"></span>**Setup**

Click the [New Dashboard] button to clear the gauges and background settings.

#### <span id="page-13-1"></span>**Color**

The background of a dashboard may be set to one of:

- A single color;
- A linear gradient between two colors;
- A radial gradient between two or three colors;
- A tiled image (see next section).
- A stretched image (see next section).

The "Style:" drop down list box selects the type of background color:

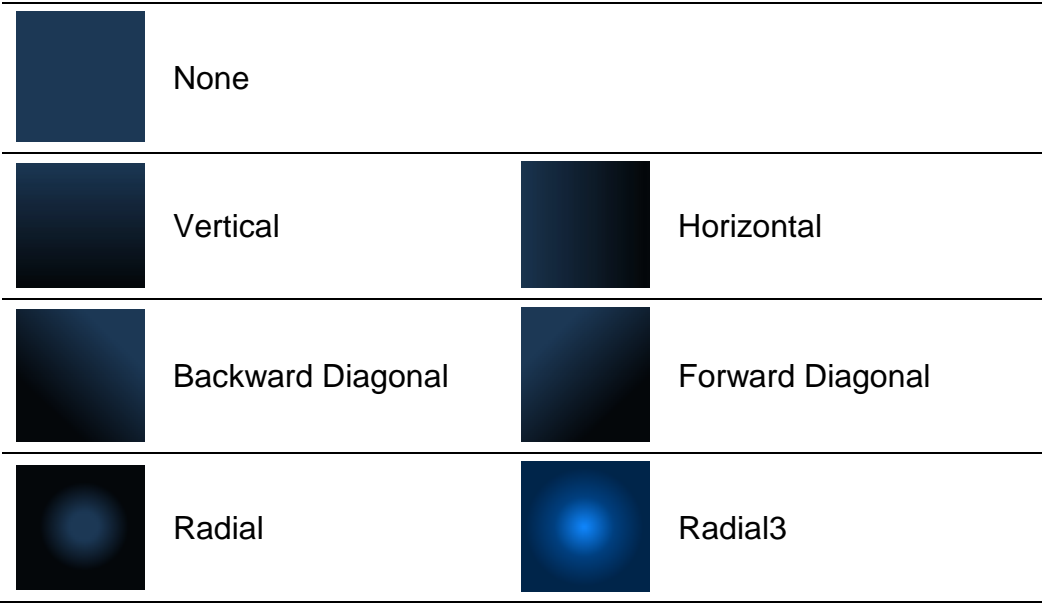

#### <span id="page-13-2"></span>**Image**

Only images that have previously been loaded into the gauge editor can be selected for display on the dashboard background. (See "Editing Gauges" for more information on loading images).

Images displayed on the dashboard background are not scaled when the dashboard is resized unless the "Stretched" layout is selected. If you wish to display images that automatically scale when the dashboard is resized, add the image to a gauge's STATIC part.

The image layout can be one of:

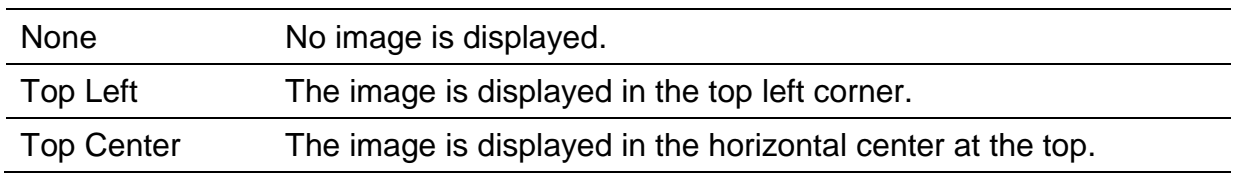

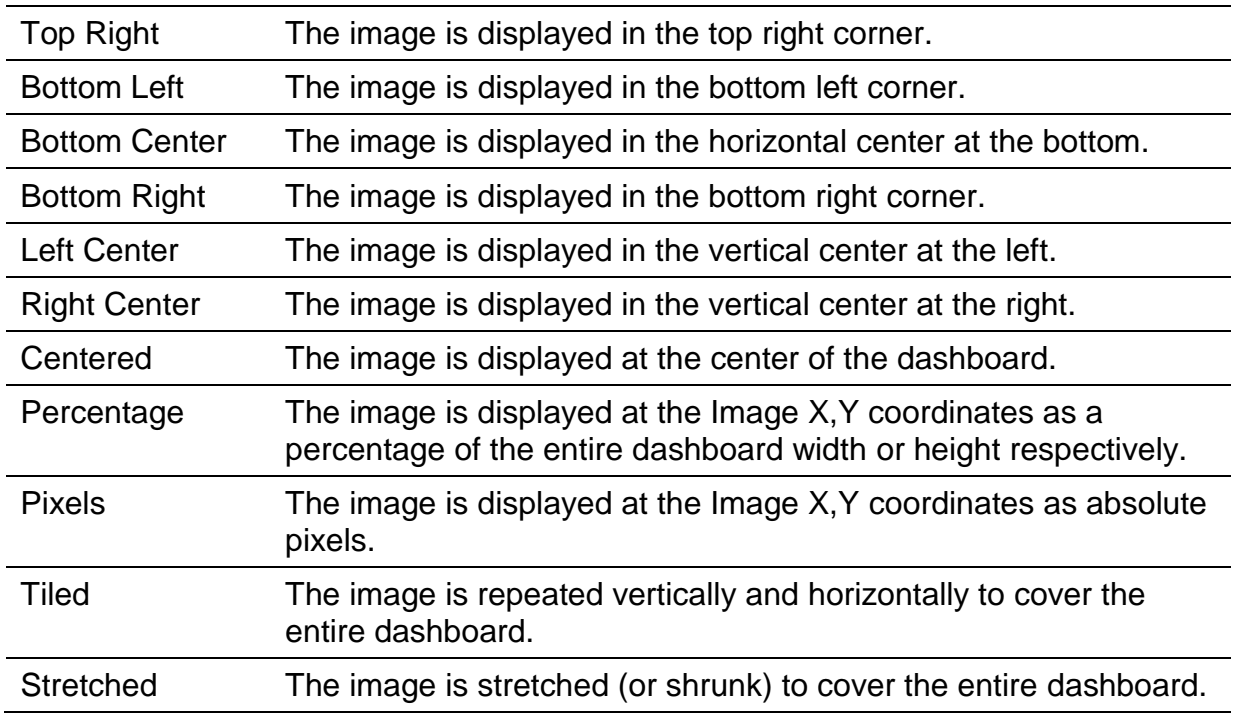

The "PNG Alpha:" checkbox enables or disables the alpha channel for \*.png images. The setting is ignored for \*.jpg and \*.bmp images.

The Image X and Y values are used to position the image when the "Layout" is set to either "Percentage" or "Pixels", otherwise it is ignored.

#### <span id="page-14-0"></span>**Aspect Ratio**

When a dashboard is displayed on different monitors with different aspect ratios the shape of the gauges may be altered, similar to the elongation that occurs when wide screen movies are displayed on relatively square television sets.

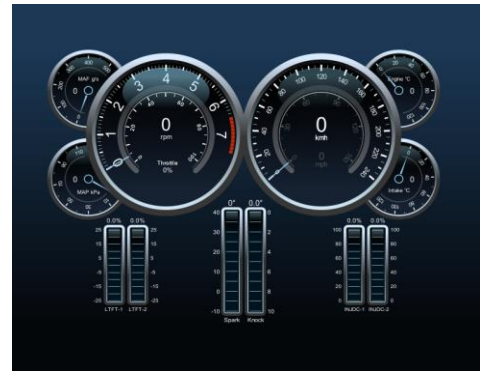

**Locked Aspect Ratio with a layout of "Centered". Unlocked Aspect Ratio**

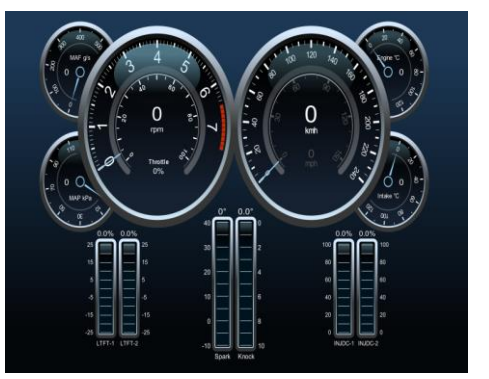

To prevent the dashboard distorting when it is displayed on other (different sized) monitors, select an aspect ratio that matches the monitor you are using and check the "Lock" checkbox to force the dashboard to always be displayed at that aspect ratio, regardless of which monitor is being used.

The [Set] button can be used to set the aspect ratio to the dashboard's current aspect ratio.

The "Visible" checkbox shows the aspect ratio border as a thin red line. Keep all your gauges within the border to prevent cropping when displayed on different monitors.

The "Layout" option determines how the dashboard will be positions on a monitor when the aspect ratio is locked. When the aspect ratio is not locked the "Layout" option is ignored.

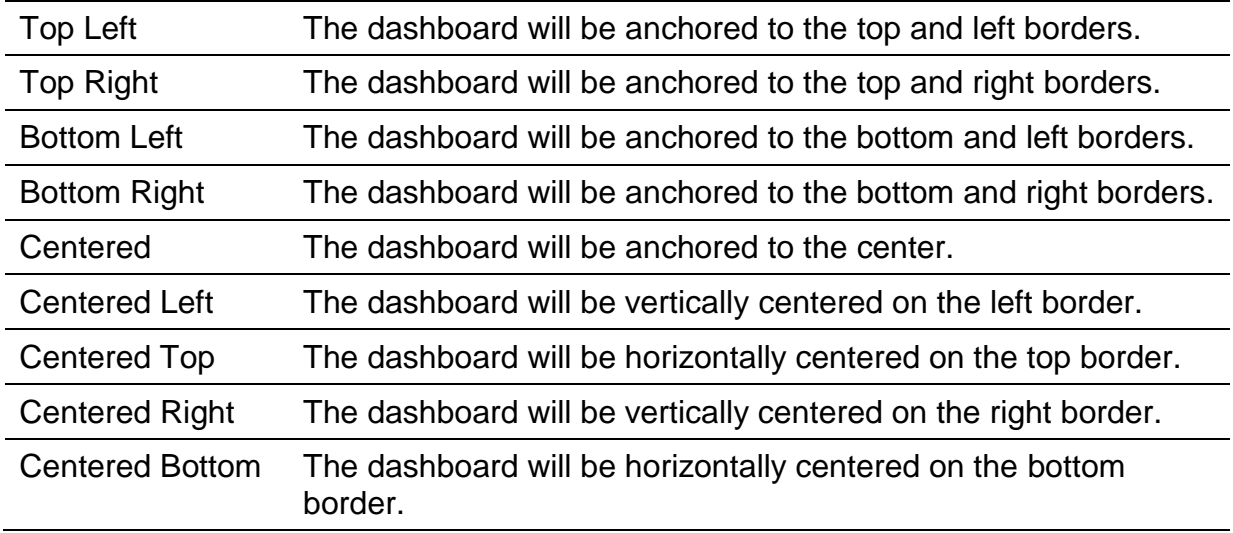

<span id="page-16-0"></span>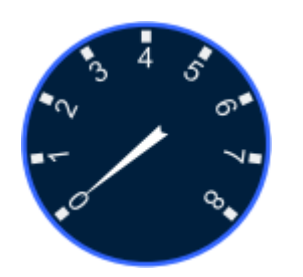

# <span id="page-16-1"></span>**Creating a Simple Gauge Tutorial**

### <span id="page-16-2"></span>**Your First Gauge**

Now that you have a basic understanding of setting up a dashboard background, it is time to try creating your first gauge. This tutorial will guide you step by step through the process.

#### <span id="page-16-3"></span>**Open the Dashboard Properties Window**

Start the EFILive V8 Scan and Tune software, navigate to [F2: Scan]->[F5: Gauges], if you are not already there.

Open the dashboard properties window. To do that, right click on the dashboard display and select "Dashboard Properties", or press the hot-key Shift+F5.

#### <span id="page-16-4"></span>**Create an Empty Dashboard**

Click on the [New Dashboard] button to delete all existing gauges and reset the background settings.

#### <span id="page-16-5"></span>**Setup the Dashboard Background**

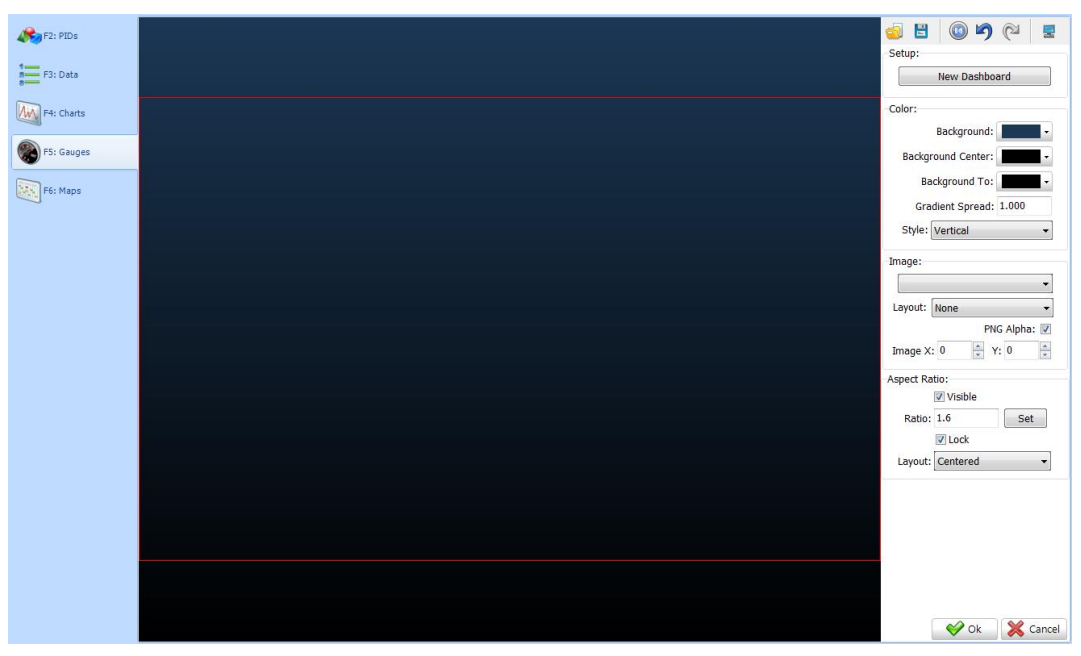

Configure the dashboard background like this:

The red aspect ratio border will only be displayed while the dashboard property window is active. Click [Ok] to accept the changes.

Next, save the new dashboard with the name "Beta1.dsh". Select the [Save Dashboard As…] option from the drop down list of the [Save] button at the bottom of the Scan Tool window. The dashboard save options are disabled when either of the property or gauge editor windows are open, you must close both of those windows before you can save the dashboard.

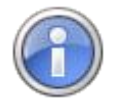

Dashboards cannot be saved with names that begin with *EFI\_*, those names are reserved for EFILive default dashboards. That restriction prevents users accidentally overwriting the default EFILive dashboards.

#### <span id="page-17-0"></span>**Open the Gauge Editor Window**

Start the EFILive V8 Scan and Tune software, navigate to [F2: Scan]->[F5: Gauges], if you are not already there.

Open the gauge editor window. To do that, right click on the dashboard display and select "Gauge Editor", or press the hot-key Shift+Ctrl+ F5.

#### <span id="page-17-1"></span>**Create a Gauge**

Select the Dashboard item at the top of the tree view and check the "Gauge Borders Visible" check box.

Select the Dashboard item again and click **the add a new gauge, or right click** the Dashboard item and select New->Gauge.

Click on the gauge's name (i.e. the name should be "New") and press F2 to edit the gauge name (or just click on the gauge's name again), change the name to RPM. Press Enter to finish editing the name.

Select the RPM PID that this gauge will display using the "PID:" drop down button.

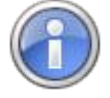

The drop down list of PIDs shows the currently selected list of PIDs. If you don't have any PIDs selected then you won't see any PIDs in the list. Use the [F2: PIDs] tab page to select the PIDs for your dashboard.

Expand the Macros item and select the STATIC macro.

Right click the STATIC macro and select: New->Line Colors->Line Color.

If everything has gone to plan so far, the gauge editor window will look like this:

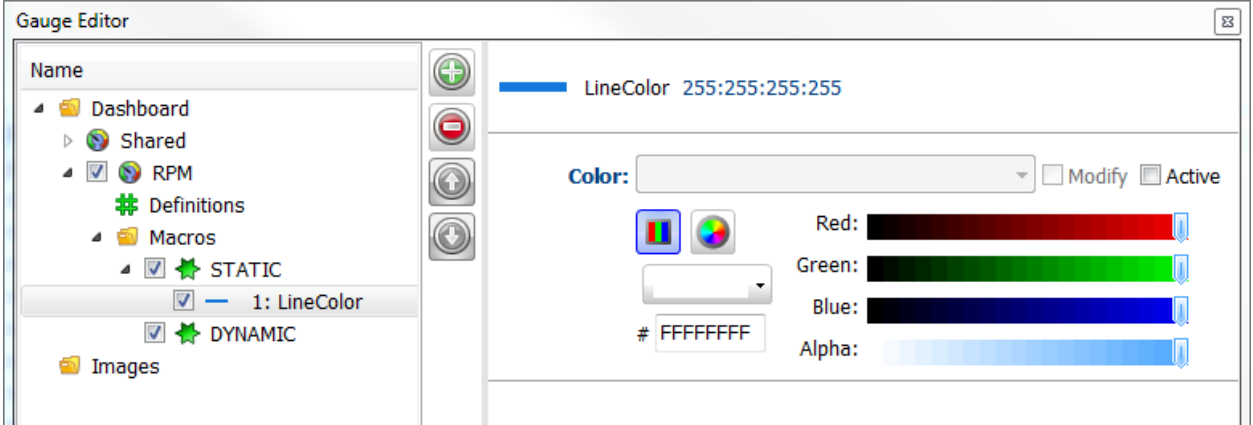

There are many ways to select the color you want, for now just click on the drop down arrow on the color selection combo box and select the blue color shown in the image.

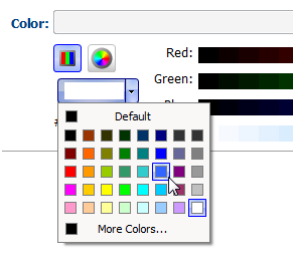

Right click on the "LineColor" item in the STATIC macro and select: New->Line Types->Line Width and set the line width to 2.

Right click on the "LineWidth" item and select: New->Shapes->Ellipse, a blue ellipse will appear in the gauge.

#### <span id="page-18-0"></span>**Positioning and Sizing a Gauge**

All gauge and action dimensions and positions are percentages; 0% indicates the top or left border, 100% indicates the right or bottom border. Values less than 0% extend past the left and top borders. Values greater than 100% extend past the right or bottom borders.

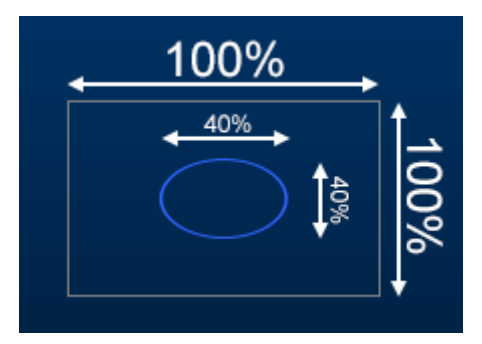

Select the gauge that was just created. Click inside the gauge's border, it will display a double yellow border to indicate the gauge is selected. You can also click on the gauge name in the Gauge Editor window to select the gauge, which is the only way to select a gauge when is completely obscured by other gauges.

Drag the corners or edges to resize the gauge, hold down the Shift key while dragging a corner to force the gauge to be square, regardless of the dashboard's aspect ratio.

Drag the body of the gauge to move it around on the dashboard.

After sizing and repositioning the gauge on the dashboard, click on the "Ellipse" item in the STATIC macro.

Drag the slider bars to reposition and resize the ellipse to be 100% of the gauge borders, like this:

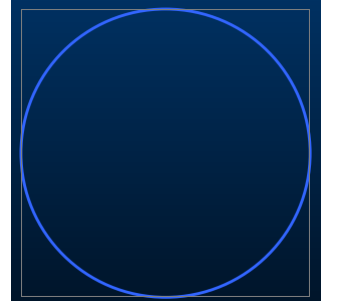

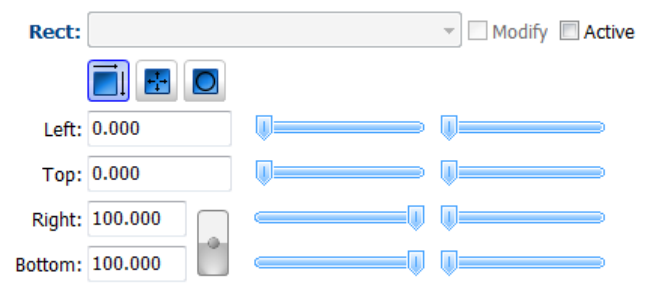

#### <span id="page-19-0"></span>**Editing Rectangles**

You can change the way a rectangle is edited by selecting the small blue icons in the rectangle editor.

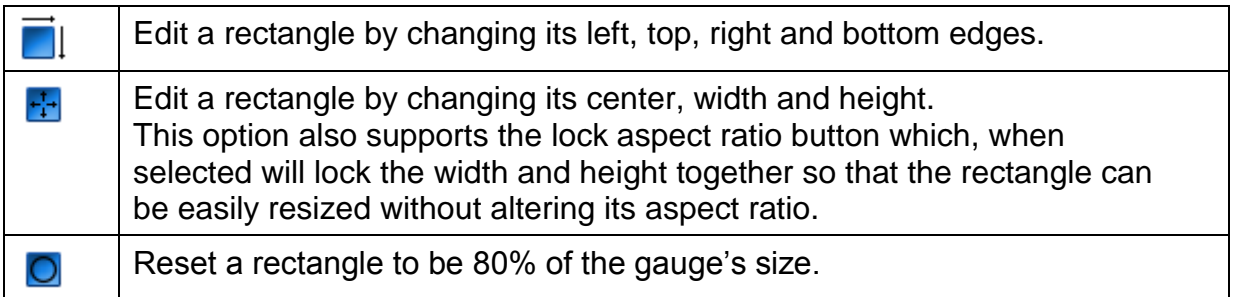

#### <span id="page-19-1"></span>**Add a Scale**

Right click on the "Ellipse" item and select: New->Fill Colors->Area Color and leave the color set to white.

Right click on the "AreaColor" item and select: New->Line Colors->No Line.

Right click on the "NoLine" item and select: New->Text->Set Font, change the Mode to Vector (slow, rotatable).

Right click on the "Font" item and select: New->Text->Alignment.

Right click on the "Align" item and select: New->Measurement->Scale Circular

Change the Scale's properties:

- Left and Top: 10, Right and Bottom: 90;
- Count: 9
- Align: Outside
- Range: 0 to 8

After adding and editing the actions in the STATIC macro, you should see this:

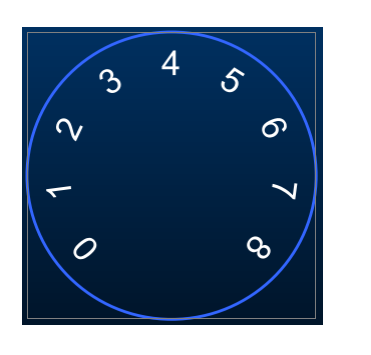

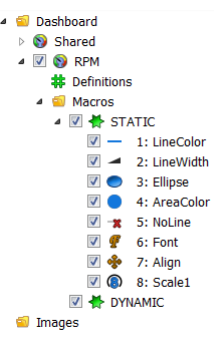

#### <span id="page-19-2"></span>**Add Tick Marks**

Right click on the "Scale1" item and select: New->Line Colors->Line Color and leave the color set to white.

Right click on the "LineColor" item and select: New->Line Types->Line Width and set the Width to 4

Right click on the "LineWidth" item and select: New->Line Types->Line Cap and set the Cap to "Butt".

Right click on the "LineCap" item and select: New->Measurement->Ticks Circular.

Change the Tick's properties:

- Oute: Center X, Center Y: 50, Width, Height: 95
- Inner: Center X, Center Y: 50, Width, Height: 85
- Count: 9

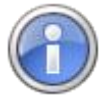

To edit the tick positions, change the rectangle editor to edit the width and height and lock the aspect ratio like this

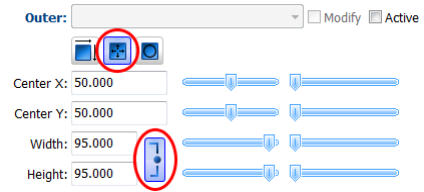

Now move the scale's numbers inwards slightly so that they are not touching the newly added tick marks. To do that, select the "Scale1" item, change the Rectangle editor to "Width/Height" and activate the lock aspect ratio button. Then change the width/height so that the scale is no longer overlapping the tick marks. Setting the width and height to about 75 should be enough.

The gauge should look something like this:

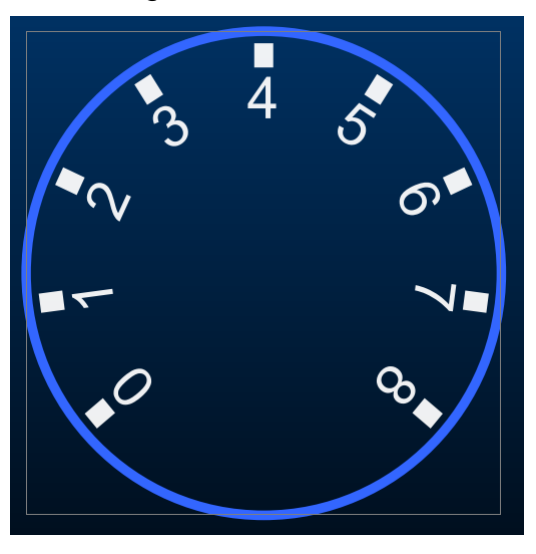

#### <span id="page-20-0"></span>**Add a Needle**

Right click on the DYNAMIC macro and select: New->Fill Colors->Area Color and leave the color set to white.

Right click on the AreaColor item and select: New->Line Colors->No Line.

Right click on the NoLine item and select: New->Measurement->Needle.

Change the Needle's properties:

- Range: 0 to 8000.
- Value: Value

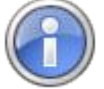

At any time you can drag the scrollbar at the bottom of the Gauge Editor window to test all gauges in the dashboard.

Click on the [Test] button to test the render speed of the dashboard. The testing process involves redrawing the entire dashboard 1000 times and measuring the average render times. After testing, click on the [Details] button to view the render times of each gauge.

#### <span id="page-21-0"></span>**Save your work**

Close the Gauge Editor window by clicking [Ok] and select "Save Dashboard" from the [Save] button's drop down list in the main Scan Tool window.

You can change between dashboards by selecting recently loaded dashboards from the drop down list in the main Scan Tool window.

Try changing the dashboard back to one of the EFILive default dashboards, then back again to the Beta1 dashboard that you have just created.

#### <span id="page-21-1"></span>**Congratulations**

You've just created your first dashboard and gauge; it should look something like this:

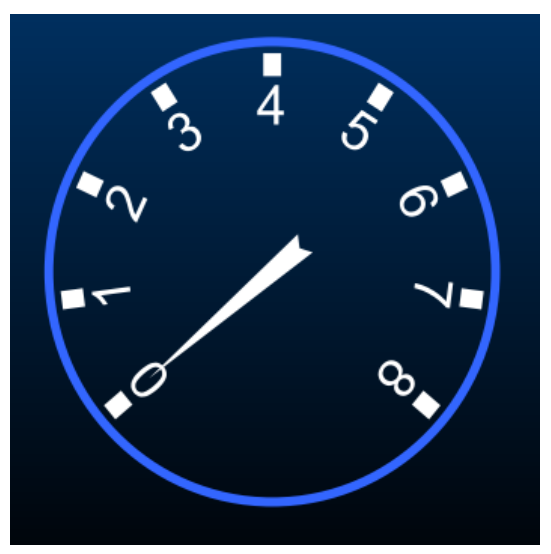

<span id="page-22-1"></span><span id="page-22-0"></span>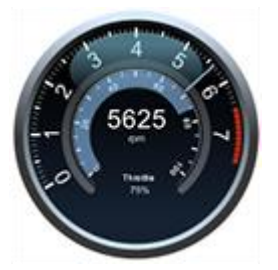

**Reference**

The examples and screen shots in this reference section are based on the sample RPM gauge created in the previous tutorial

## <span id="page-22-2"></span>**Definitions**

Often, multiple actions such as rectangle and colors will have identical property values. When changing the values, it is tedious to find and change each of the actions' properties. If all such values are set to a single definition then changing that single definition will change all those property values.

For example, if the scales in multiple gauges should all have the same color, create a color definition and then use that definition for each of the gauges. If the color of the scales needs to be changed then only a single definition needs to be changed and each of the gauges' properties that use that definition will be updated automatically.

Definitions can be locally or globally scoped. A locally scoped definition appears in a gauge's Definitions list, a globally scoped definition appears in the Shared definitions list.

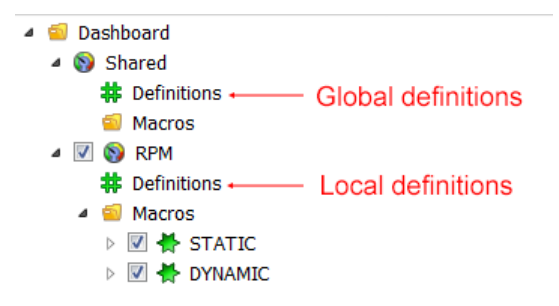

To add a local color definition for the RPM gauge, select the RPM gauge's Definitions item.

- 1. Click on the **button to add a new definition.**
- 2. Change the name to "scale color".
- 3. Click in the Type column and select the "Color" type.
- 4. The Value will automatically be set to the default color of opaque white (255:255:255:255), leave the color white for now.

To use the definition:

- 1. Expand the RPM's STATIC macro.
- 2. Select the "AreaColor" item. Check the "Active" checkbox and select the newly created "scale\_color" definition.
- 3. Select the "LineColor" item below the "Scale1" item. Check the "Active" checkbox and select the newly created "scale\_color" definition.

If you ever need to modify the color, check the "Modify" checkbox and edit the color. All properties that use the definition will be automatically updated with the new color.

After modifying the definition's value, uncheck the "Modify" button.

#### <span id="page-23-0"></span>**Images**

You can add a library of images to the Gauge Editor. Once added, those images are available for use in gauges and as a background image for the dashboard itself.

To add an image, right click on the "Images" item and select New->Image.

You can add images of the following types:

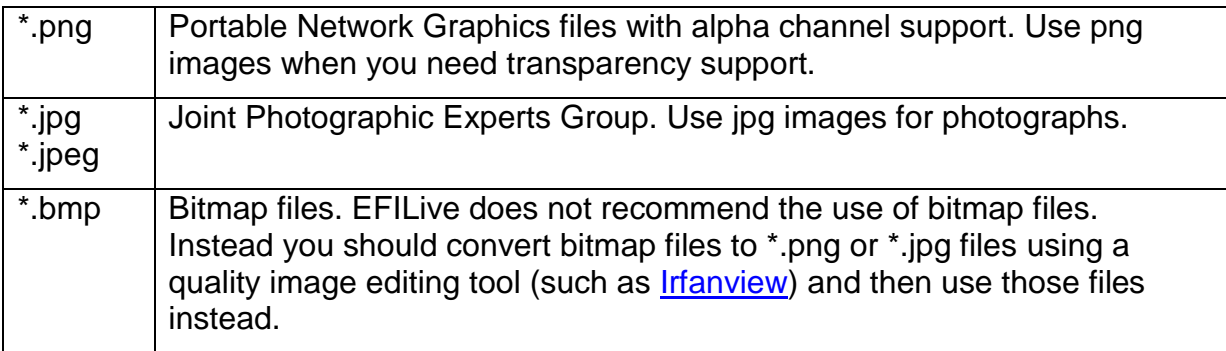

To display an image in a gauge, add the action type "Draw Image" to the gauge.

After adding the image to a gauge, click on the "Set default size" button  $\blacksquare$  in the Source and Destination rectangle editors. That will set the source rectangle to the dimensions of the image and it will resize the destination rectangle so that the image displays using the correct aspect ratio for the gauge. Any time the aspect ratio of the gauge is changed, you may use destination rectangle's "Set default size" button to recalculate the image's correct aspect ratio.

The Source rectangle defines the pixel area of the original image that is selected to be displayed in the gauge.

The Destination rectangle defines the percentage area in the gauge into which the source rectangle is copied. The final image is stretched or shrunk as necessary.

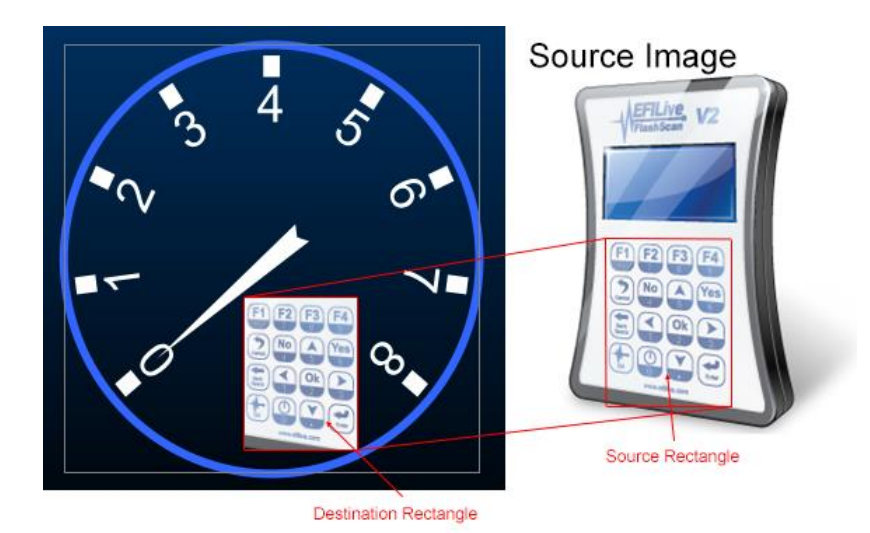

#### <span id="page-24-0"></span>**Macros**

Macros simplify the repetitive nature of building gauges by encapsulating common and repetitive tasks.

Sometimes the same sequence of actions is used multiple times, either within the same gauge or across multiple gauges.

Instead of entering the same sequence of actions multiple times in multiple places, you can create macros (which are really just sequences of actions) and then call those macros whenever those sequences are needed.

EFILive also recommends using macros within gauges to encapsulate all the actions that are used to generate a single visible part of the gauge. For example, in the default dashboards that ship with EFILive, the RPM gauge contains two macros: Scale and Ticks. The Scale macro contains the actions for rendering the scale and the Ticks macro contains the actions for rendering the tick marks.

### <span id="page-24-1"></span>**Actions**

Actions are the basic building blocks of gauges. Actions are applied sequentially, each one adding to the appearance of the gauge and possibly modifying the behavior of subsequent actions. Each action has one or more parameters that control how the action behaves.

#### **Action Parameters**

Unless otherwise specified:

- Parameters for horizontal, width, x, left and right positions measure the percentage of a gauge's width.
- Parameters for vertical, height, y, top and bottom positions measure the percentage of a gauge's height.
- The top left corner of a gauge is at position 0,0, the bottom right corner of a gauge is at position 100,100.
- Angle parameters measure degrees, starting with 0 degrees at 3 o'clock, increasing in a clockwise direction and ending at 360 degrees back at 3 o'clock again.

<span id="page-24-2"></span>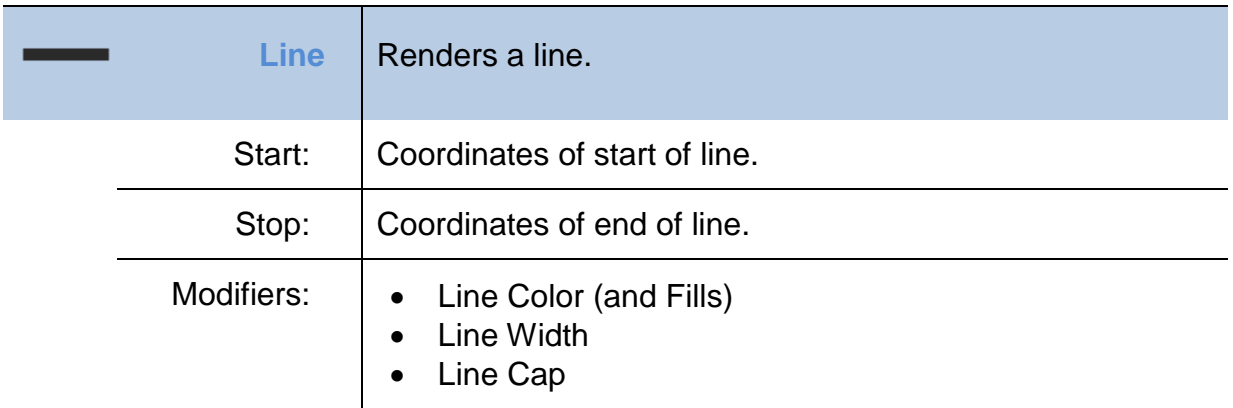

<span id="page-24-3"></span>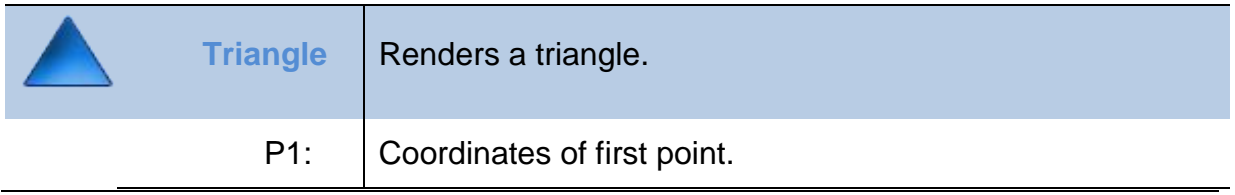

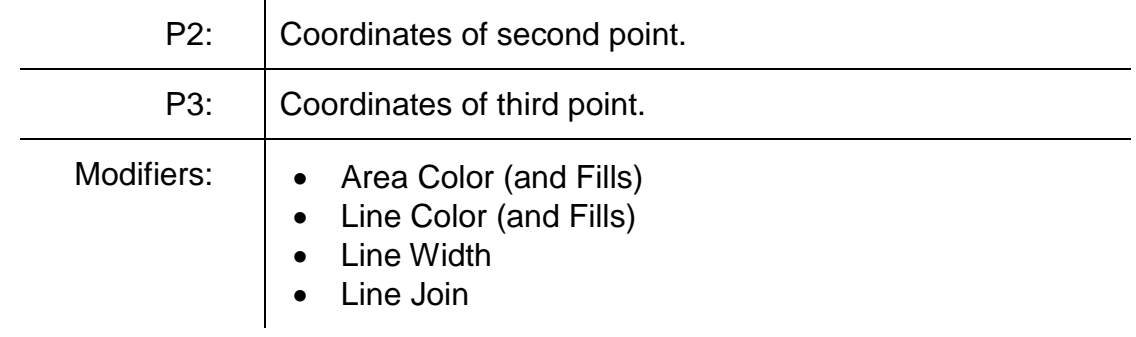

<span id="page-25-0"></span>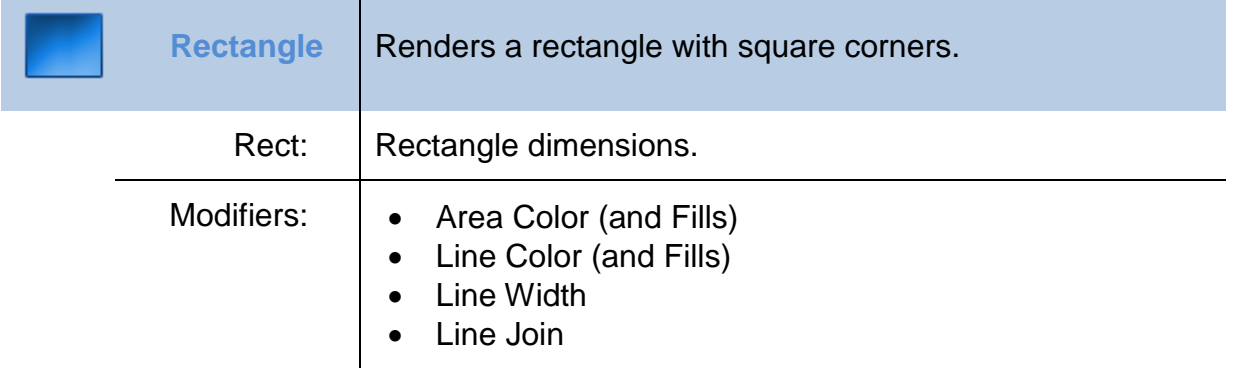

<span id="page-25-1"></span>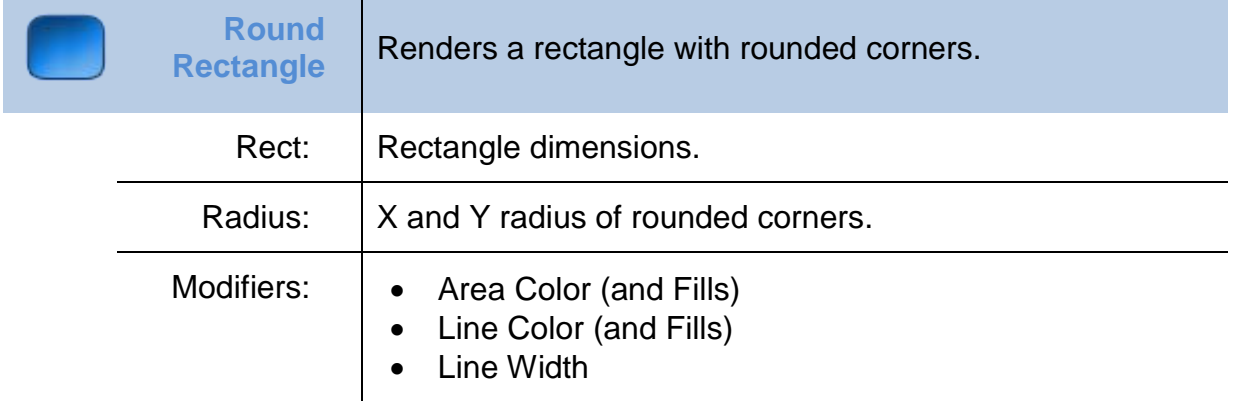

<span id="page-25-2"></span>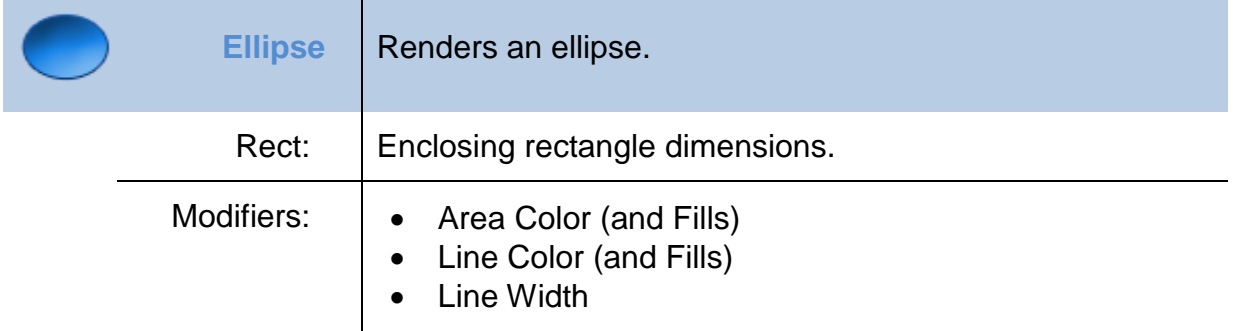

<span id="page-25-3"></span>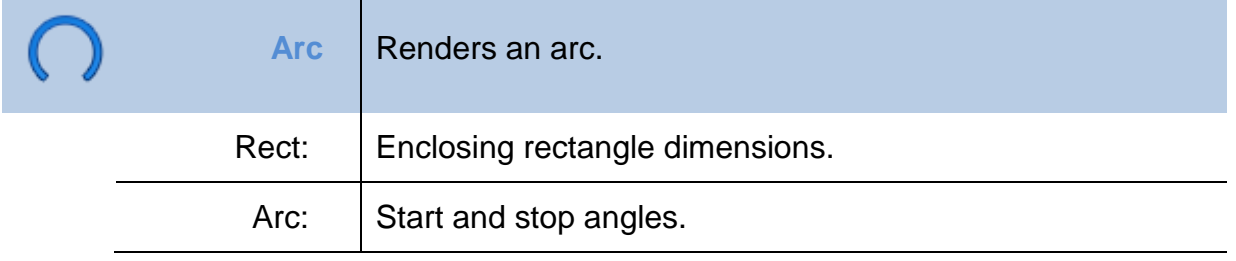

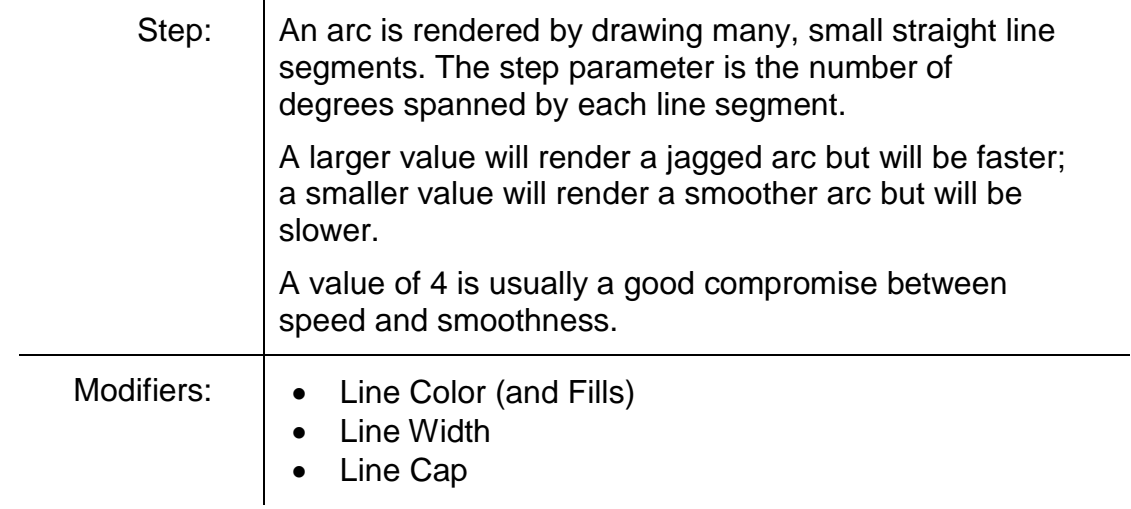

<span id="page-26-0"></span>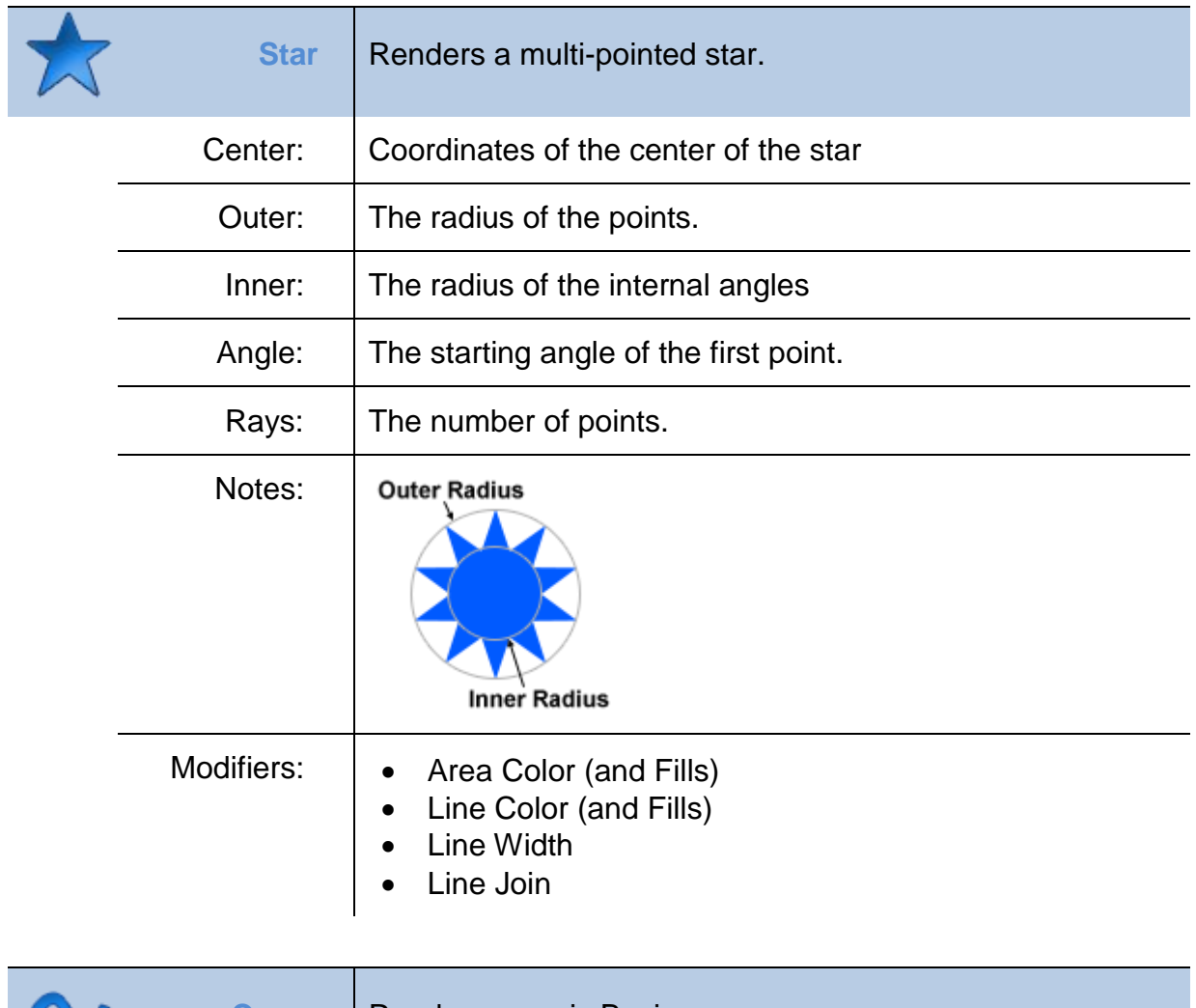

<span id="page-26-1"></span>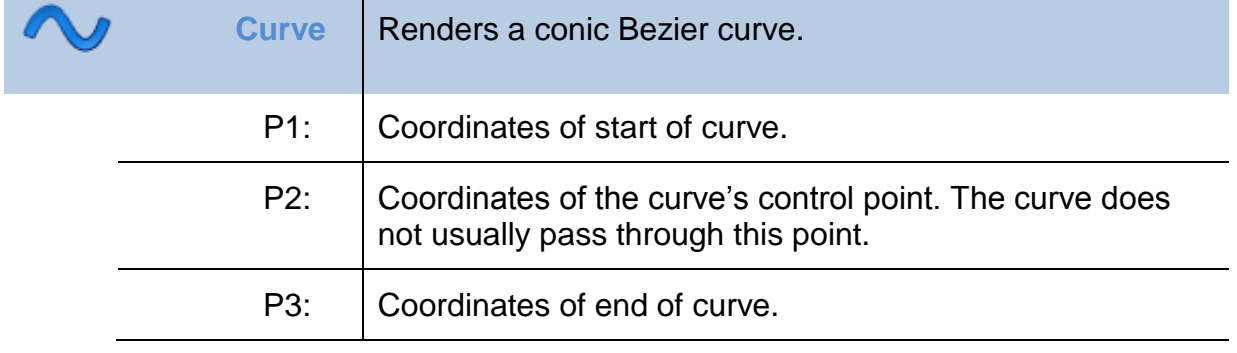

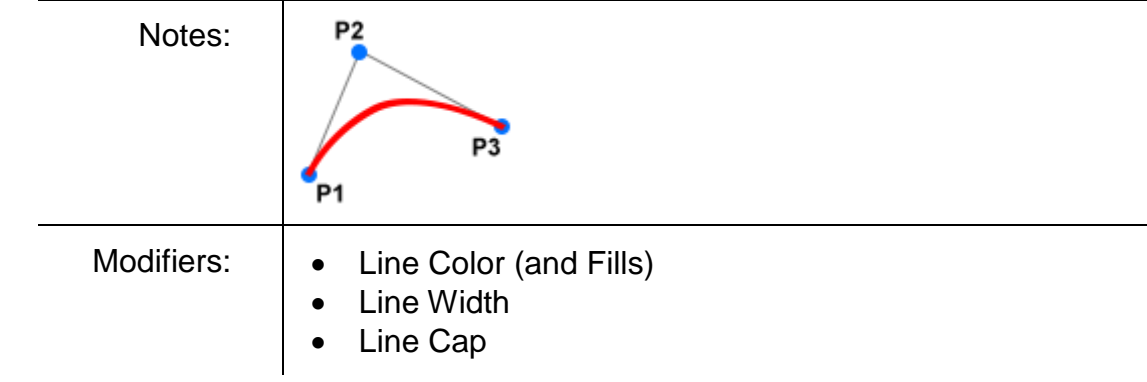

<span id="page-27-0"></span>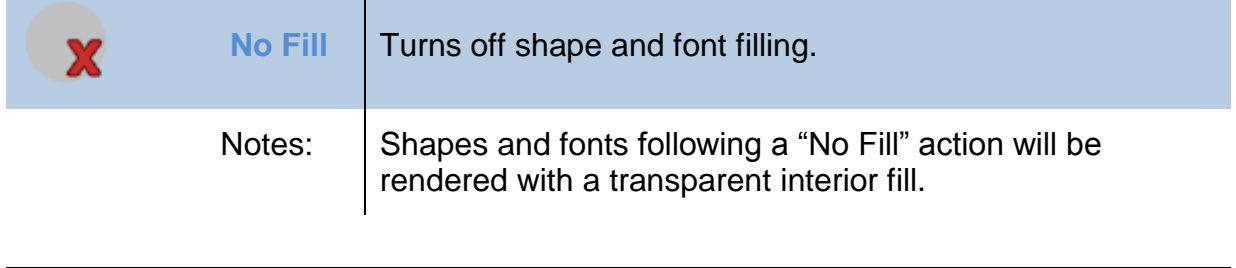

<span id="page-27-1"></span>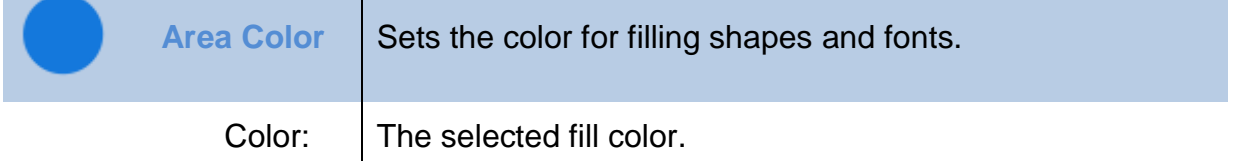

<span id="page-27-2"></span>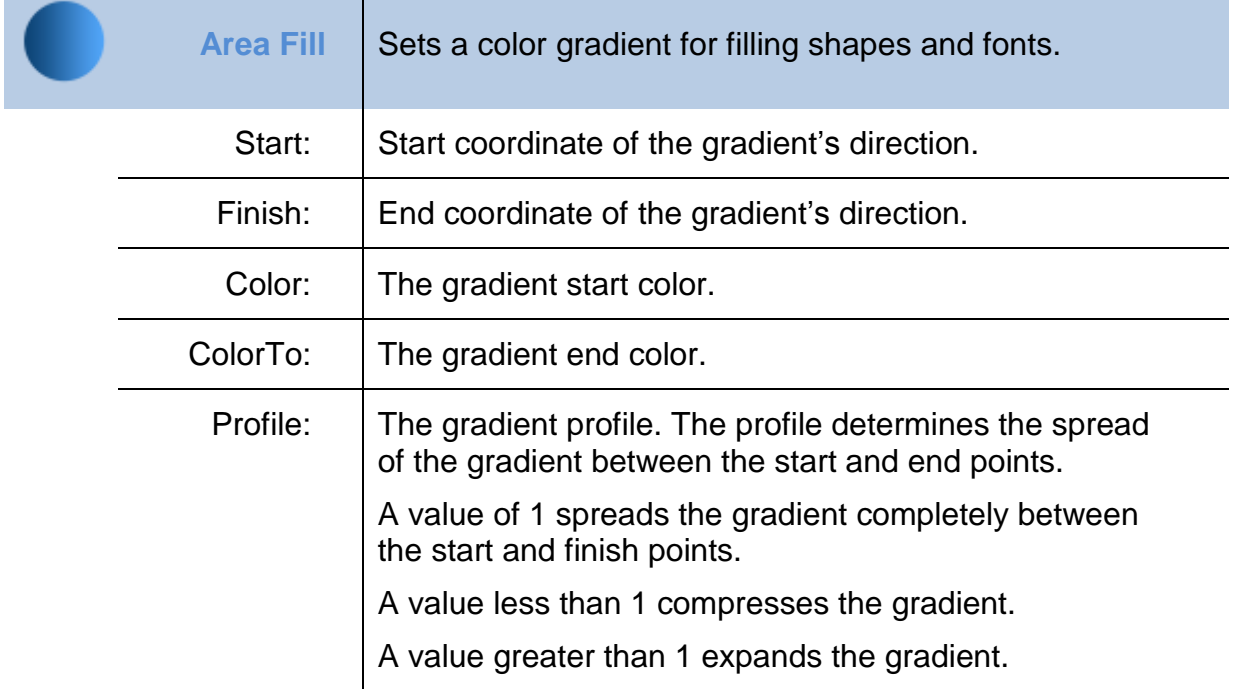

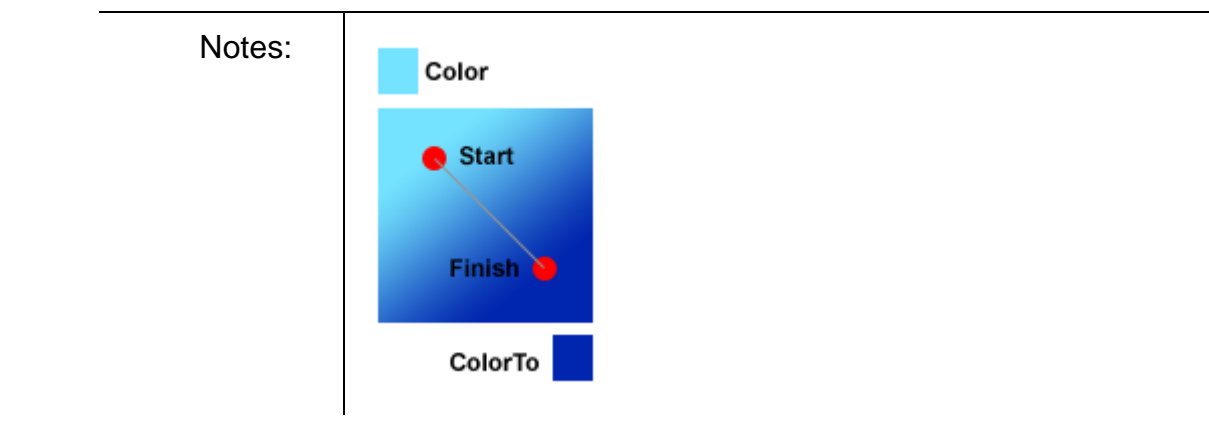

<span id="page-28-0"></span>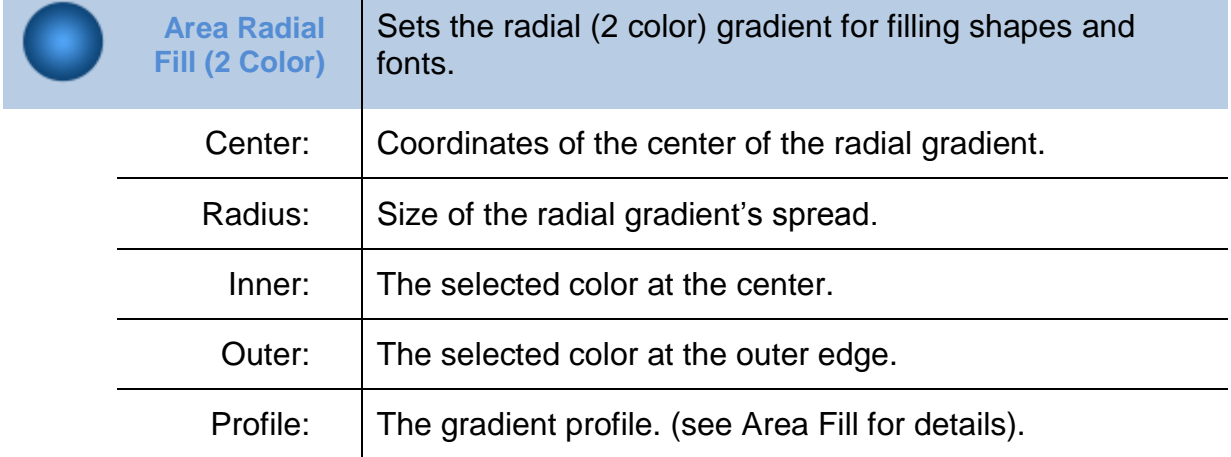

<span id="page-28-1"></span>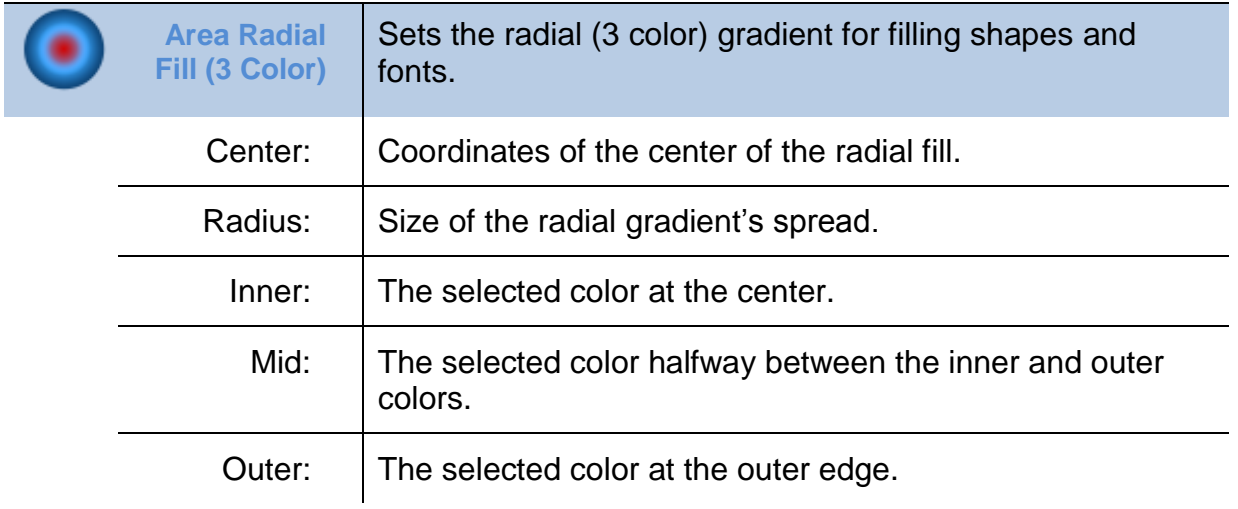

<span id="page-28-2"></span>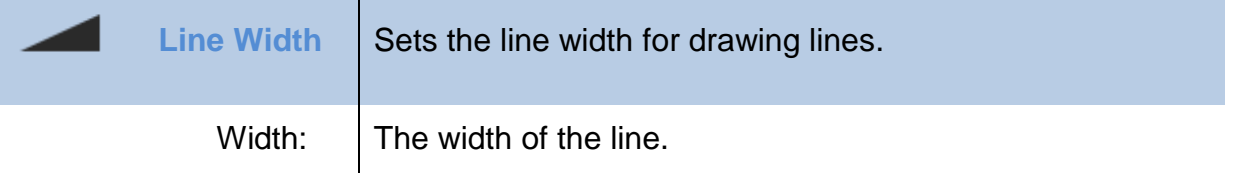

<span id="page-28-3"></span>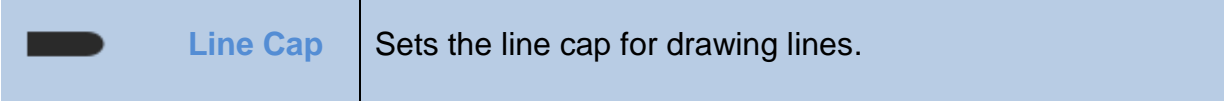

<span id="page-29-0"></span>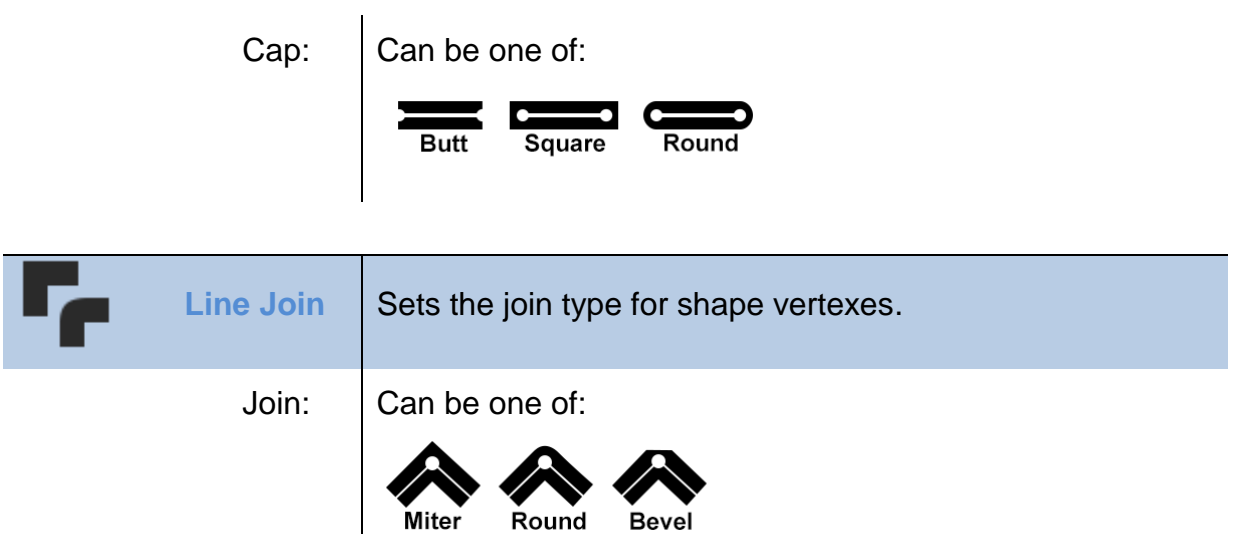

<span id="page-29-1"></span>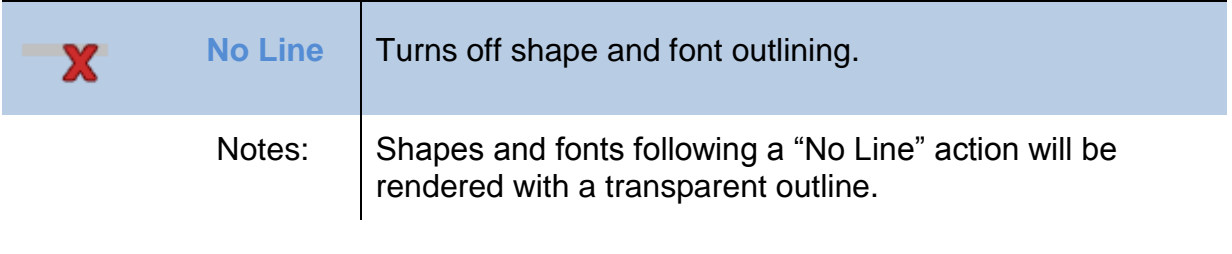

<span id="page-29-2"></span>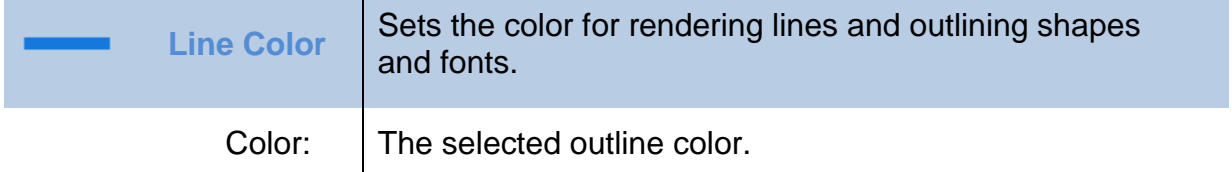

<span id="page-29-3"></span>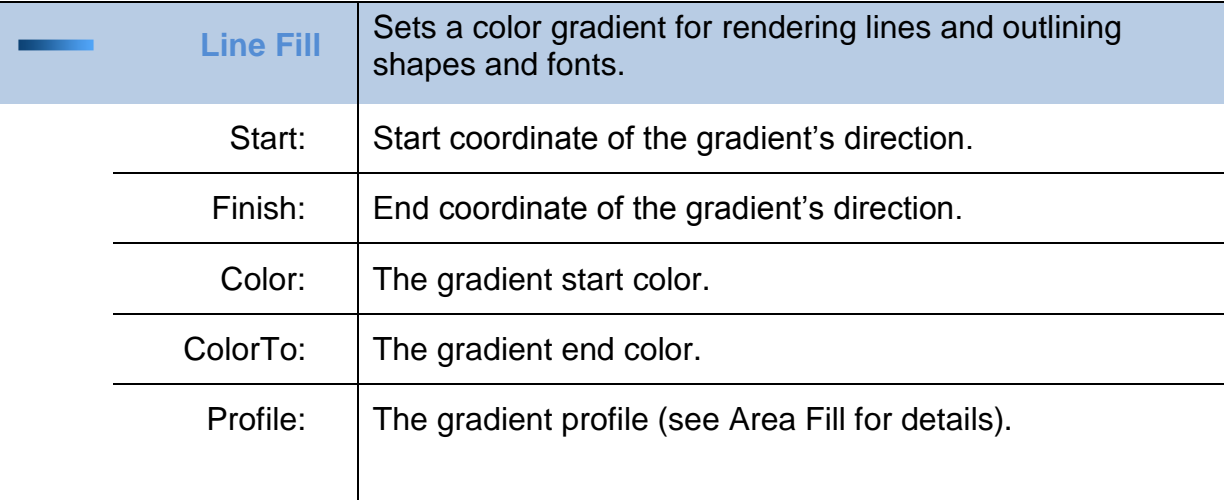

<span id="page-29-4"></span>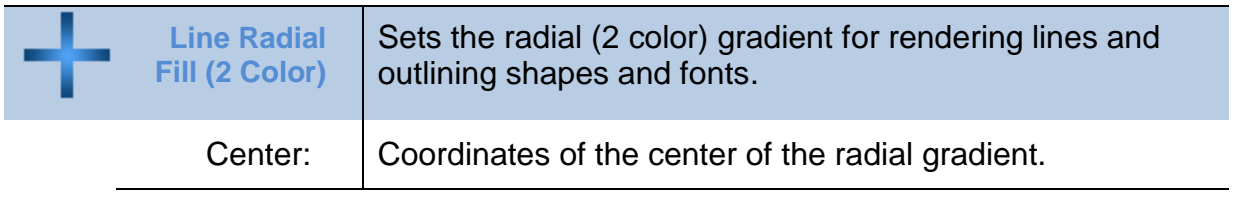

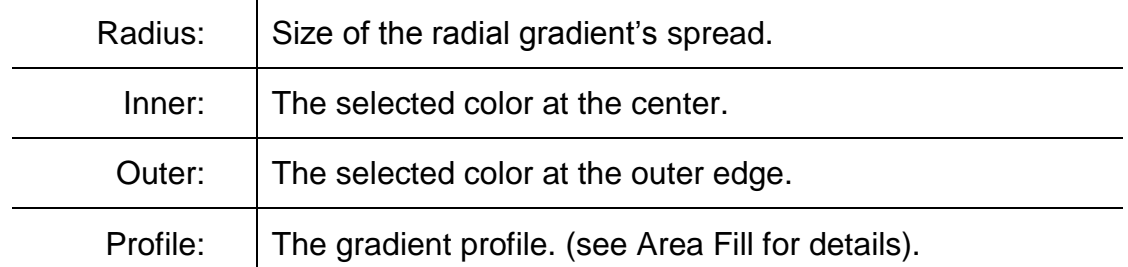

<span id="page-30-0"></span>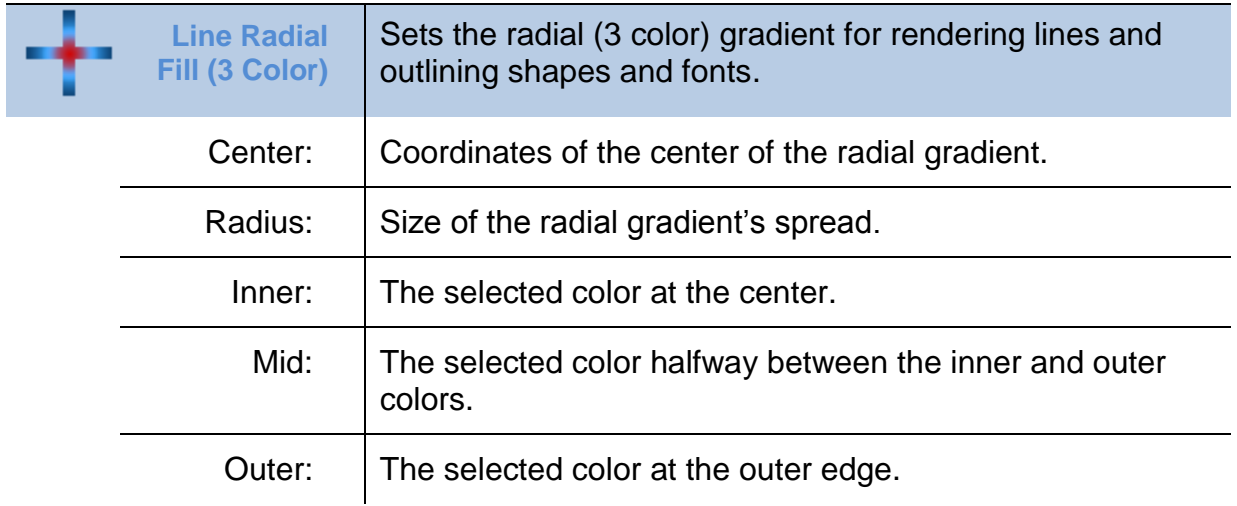

<span id="page-30-1"></span>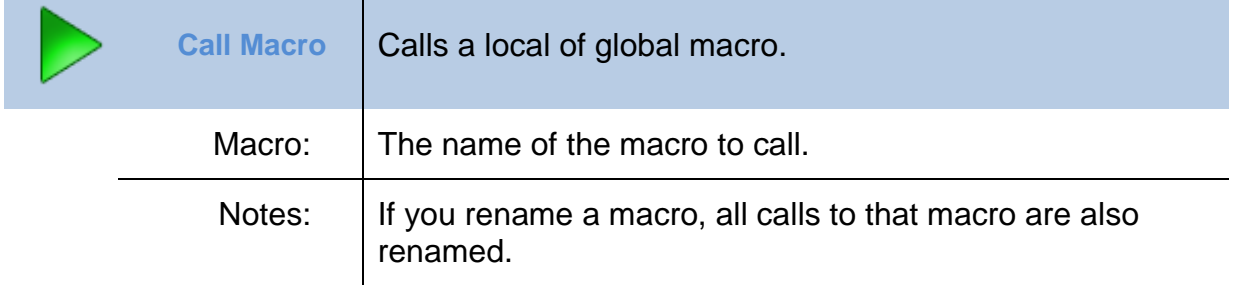

<span id="page-30-2"></span>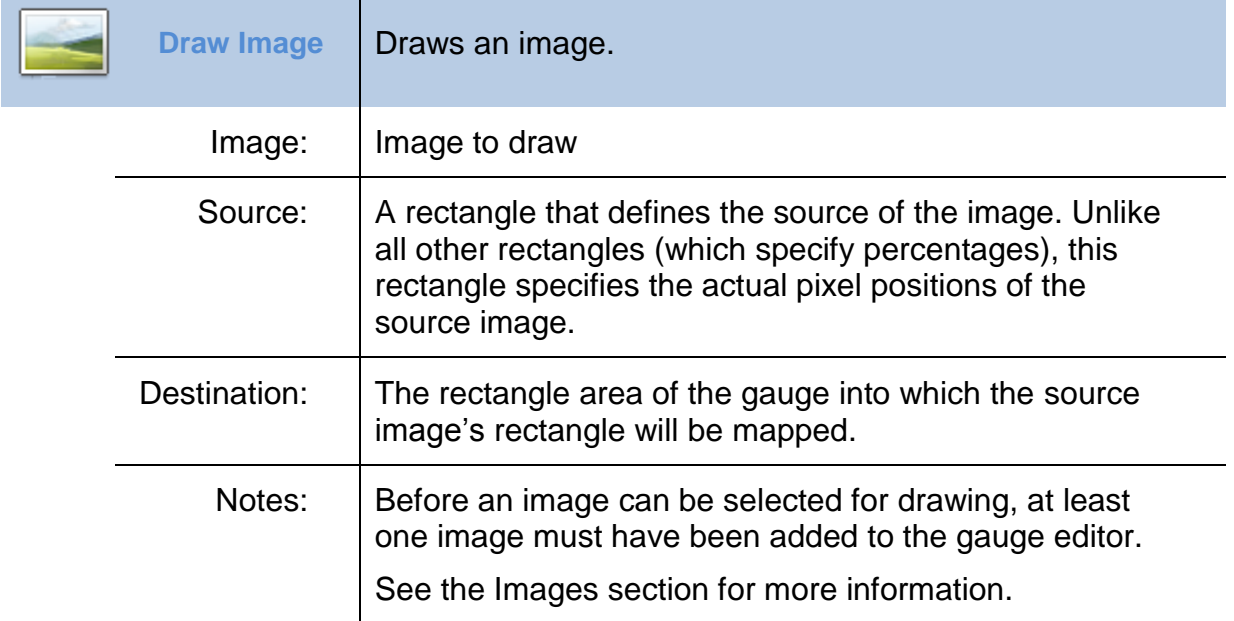

<span id="page-31-0"></span>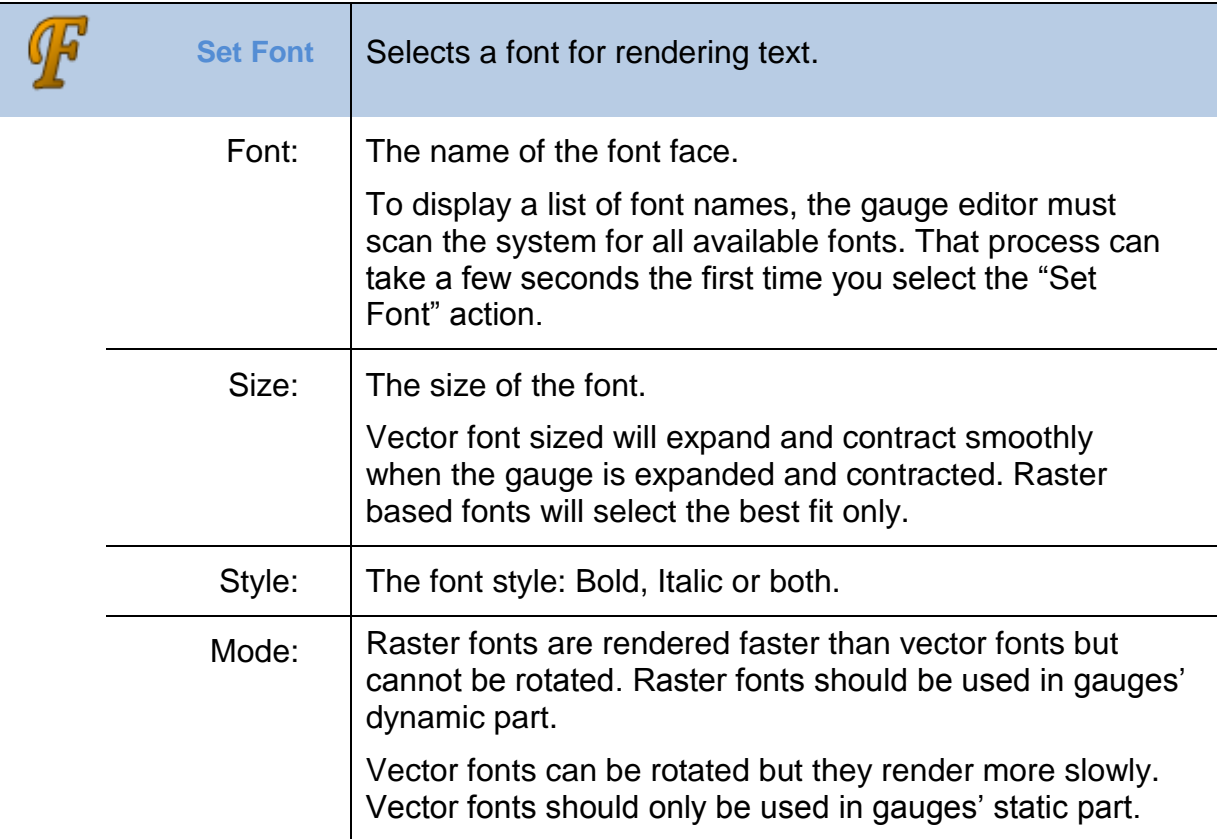

<span id="page-31-1"></span>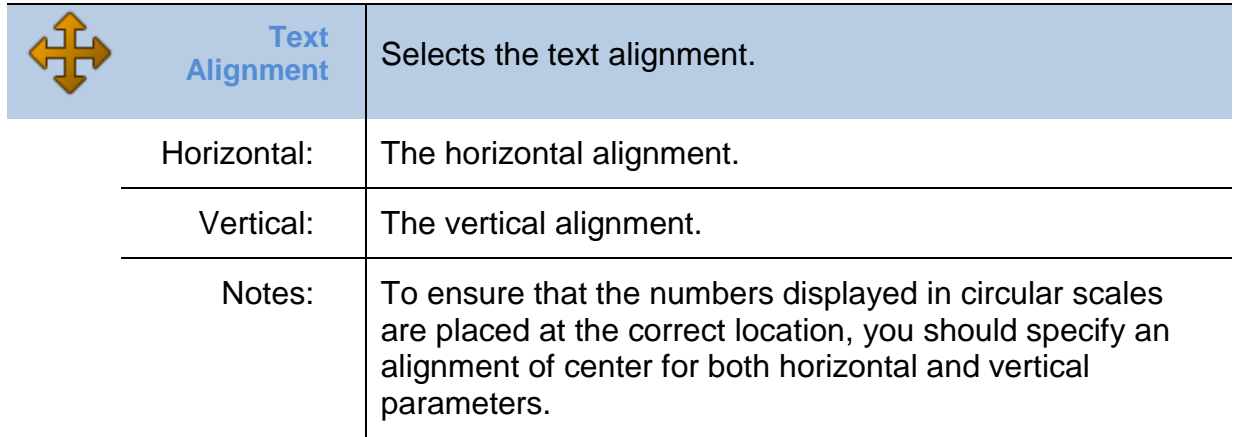

<span id="page-31-2"></span>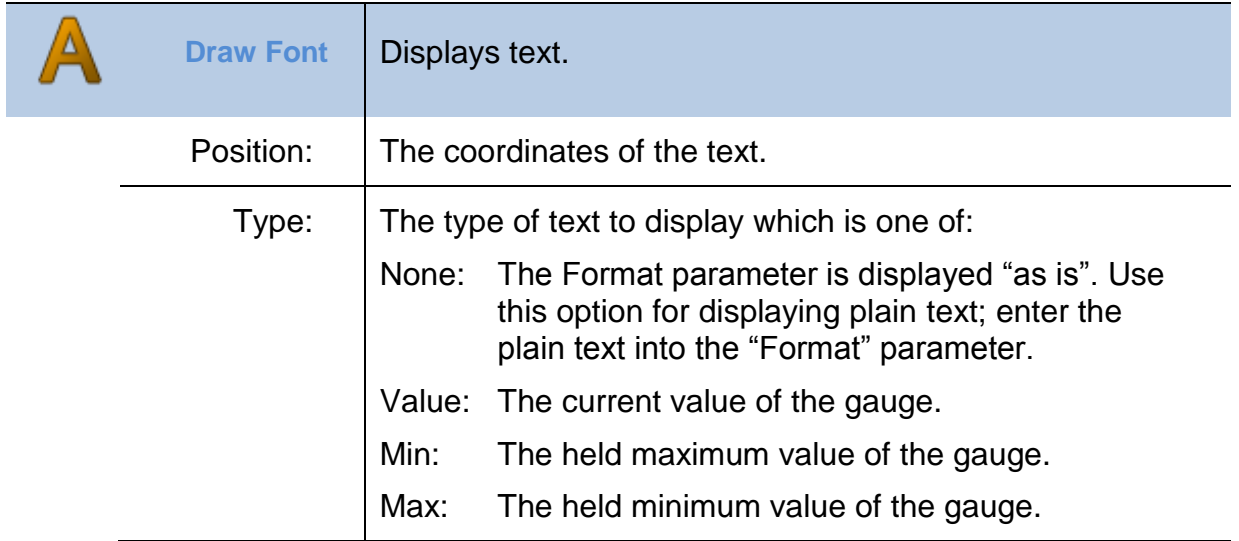

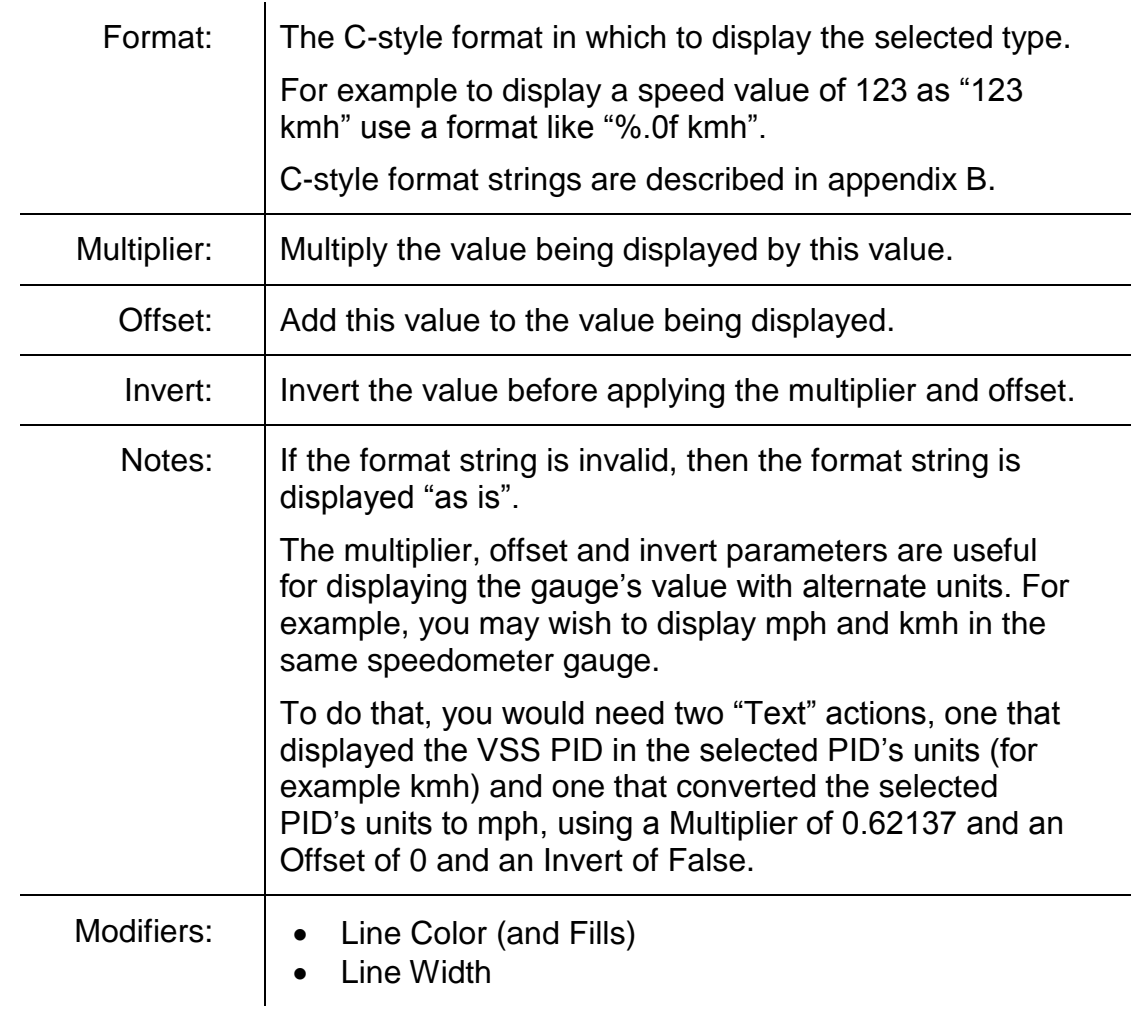

<span id="page-32-0"></span>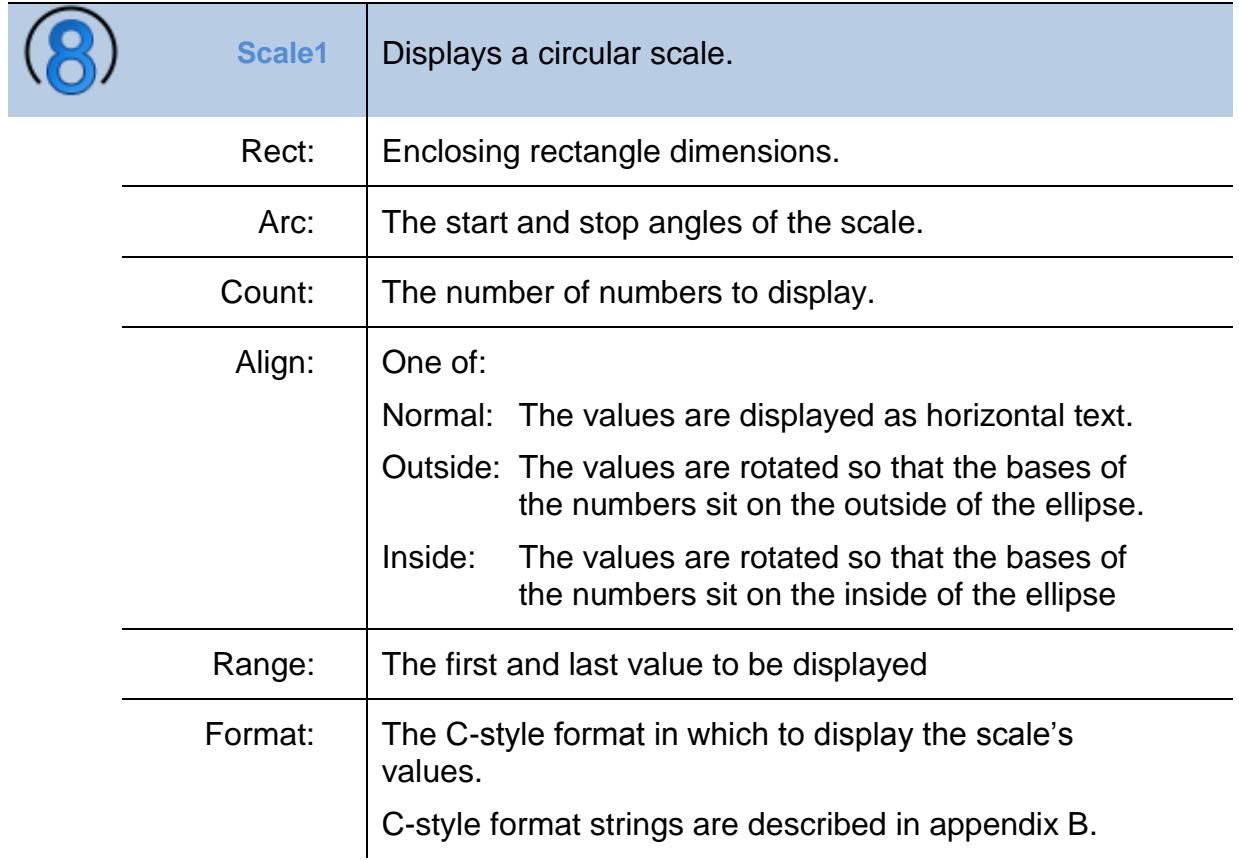

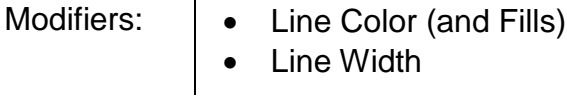

┱

<span id="page-33-0"></span>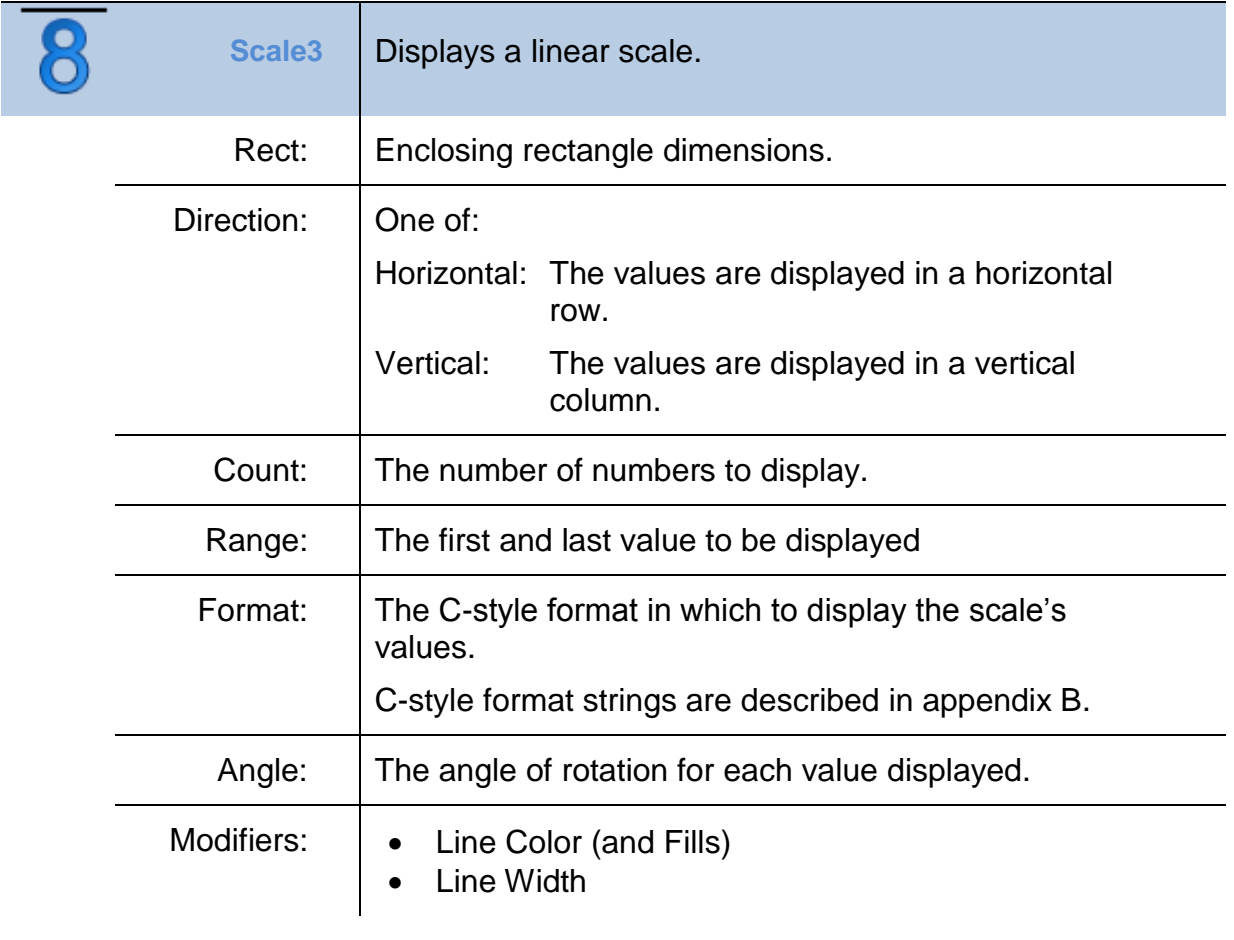

<span id="page-33-1"></span>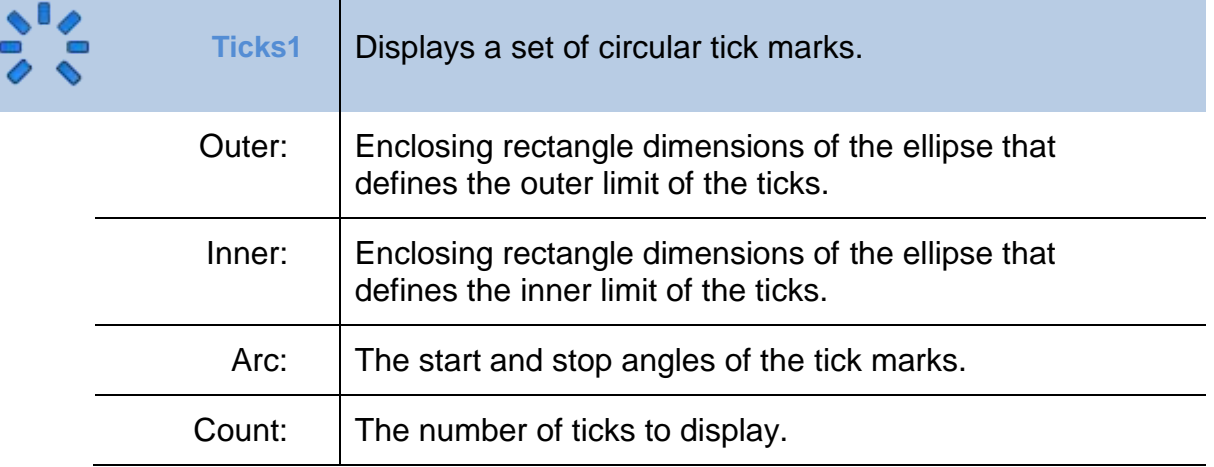

Notes:  $\vert$  To display a set of different size ticks like this:

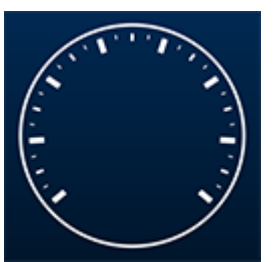

You need to render three different tick actions each with wider lines and slightly longer lengths (to obscure the previous smaller ticks) like this:

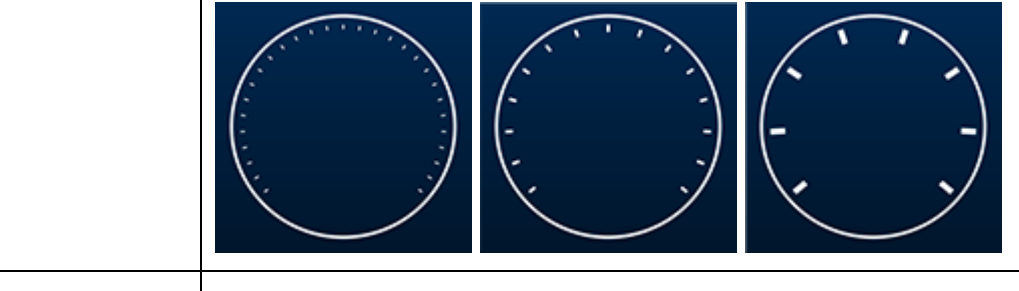

Modifiers:  $\|\bullet\|$  Line Color (and Fills)

- Line Width
- Line Cap

<span id="page-34-0"></span>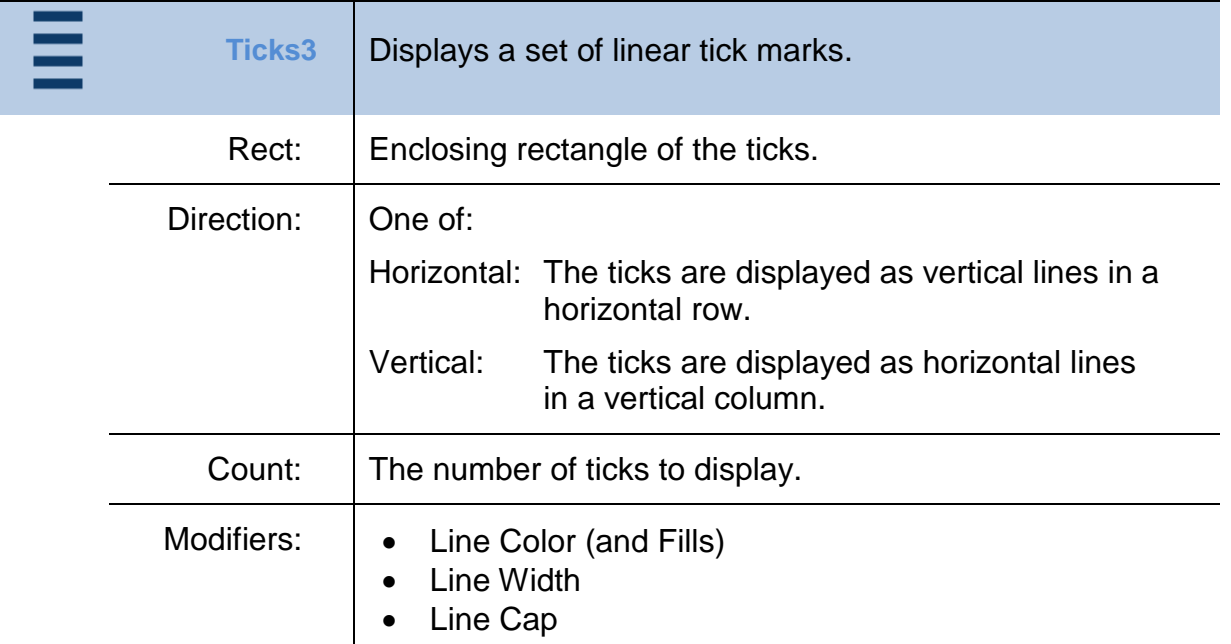

<span id="page-34-1"></span>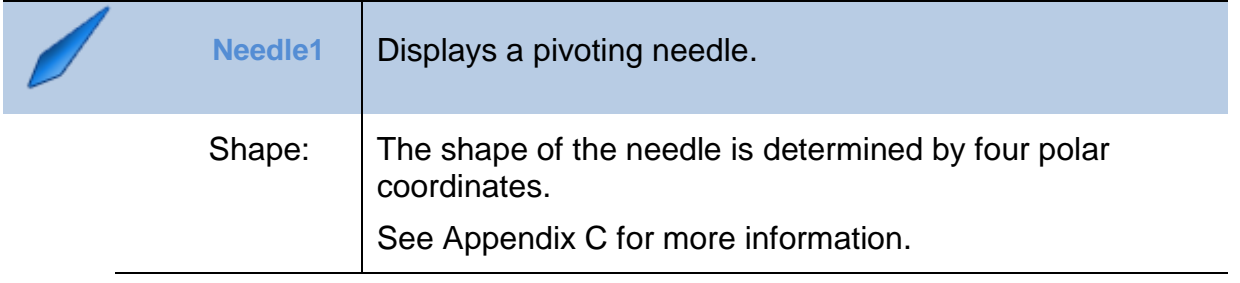

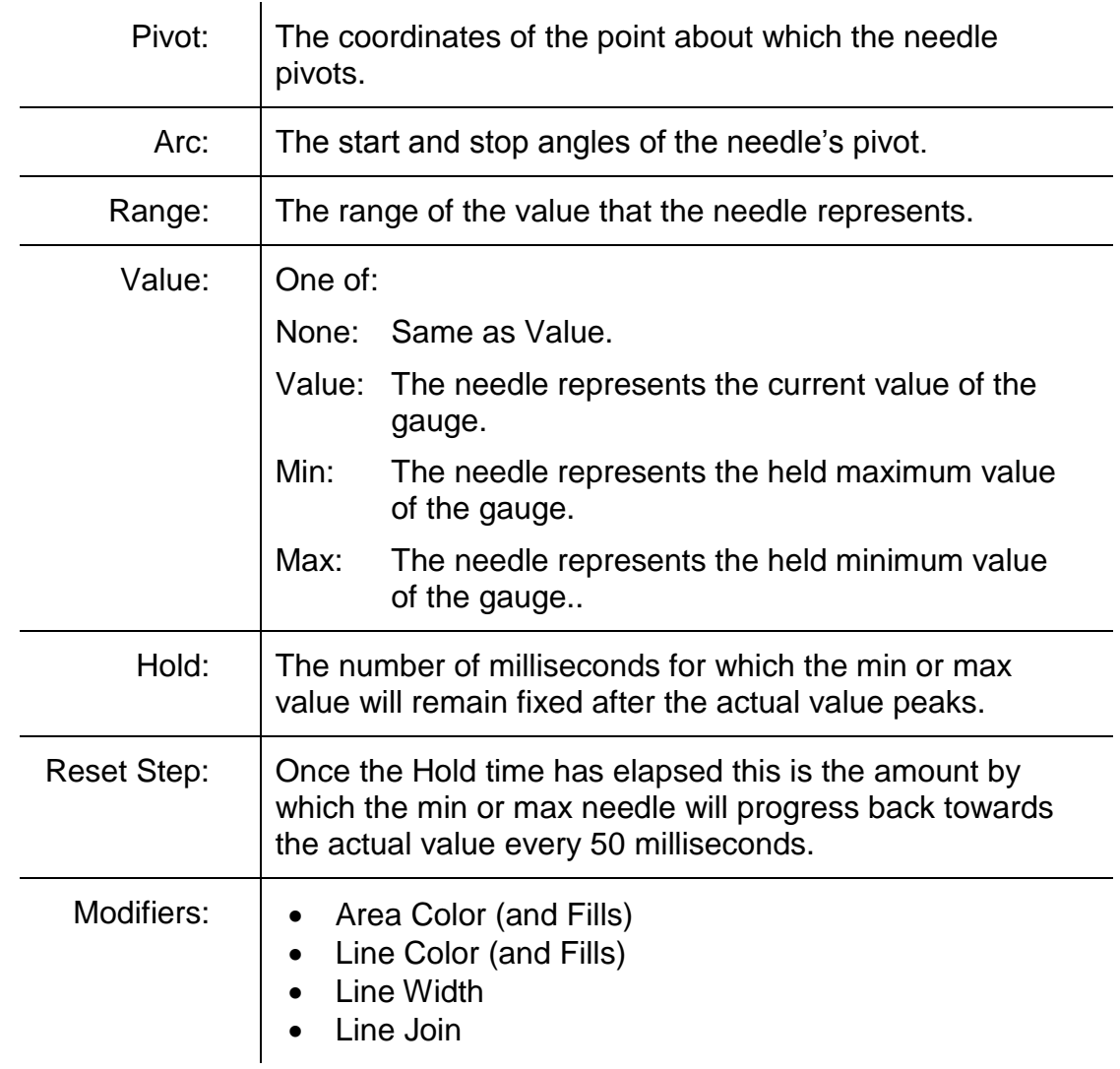

<span id="page-35-0"></span>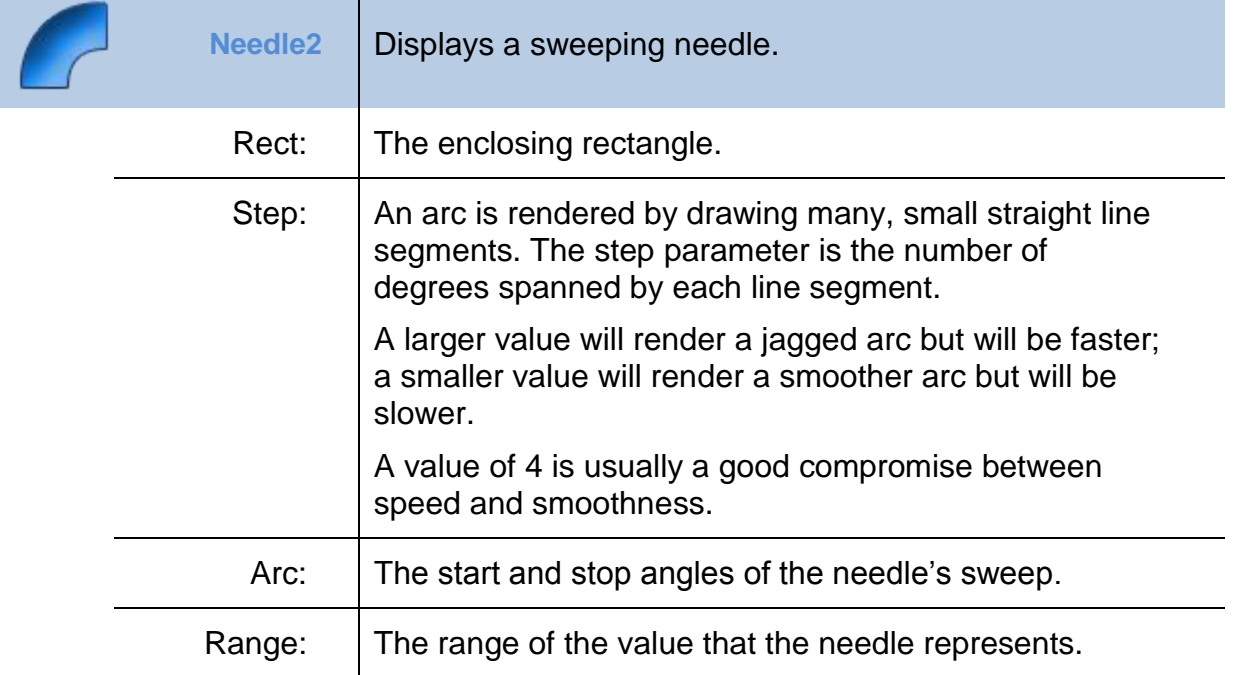

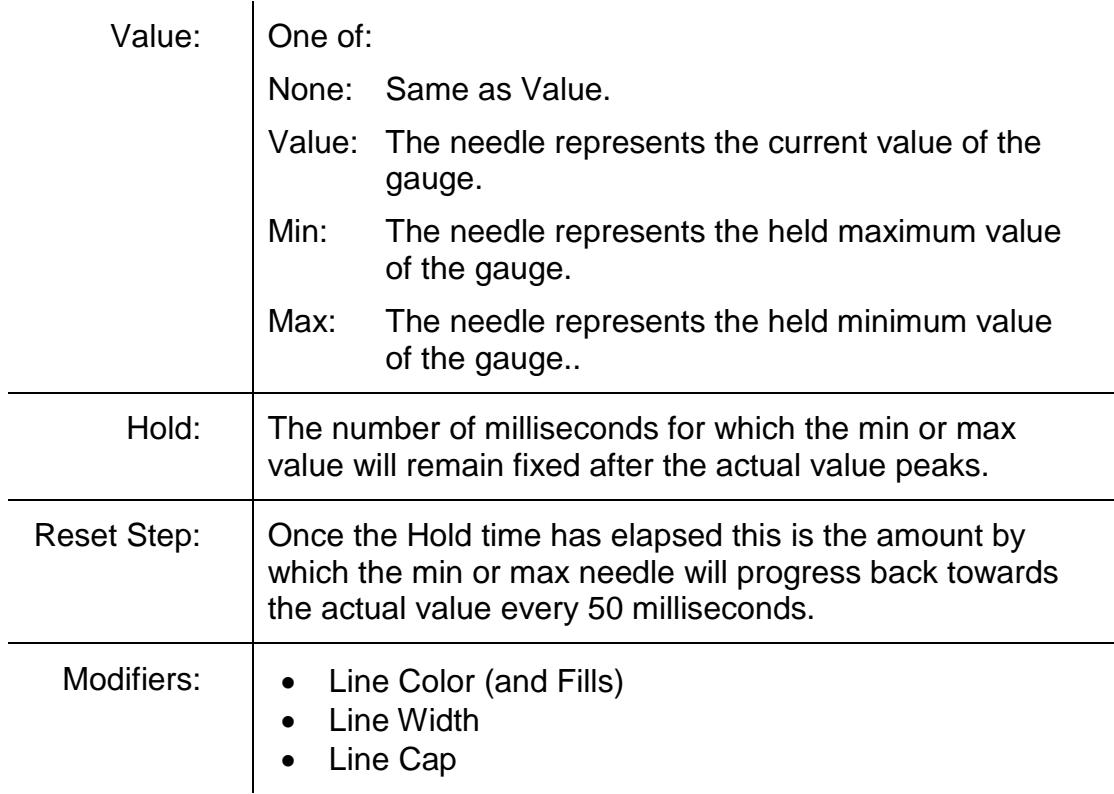

<span id="page-36-0"></span>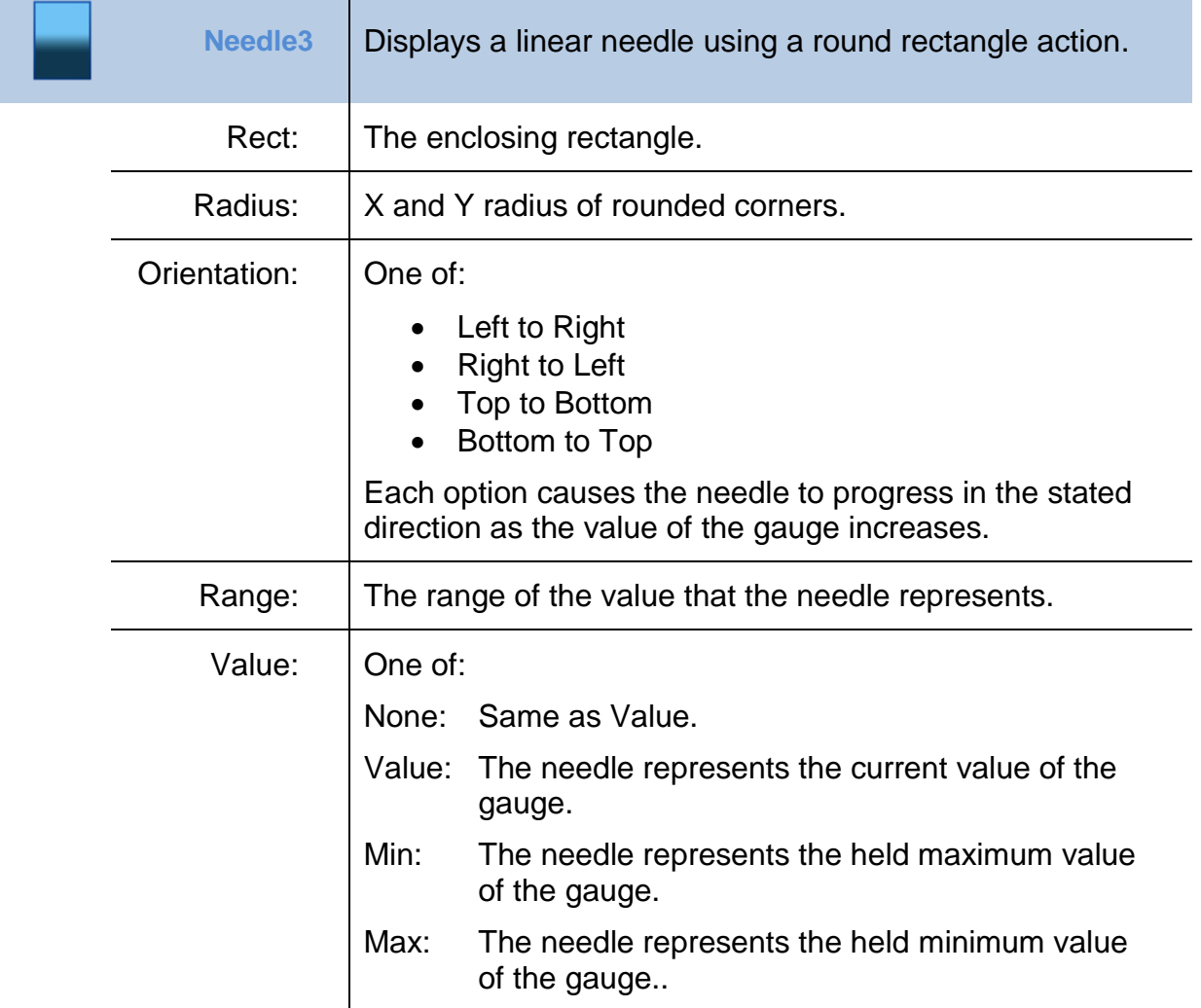

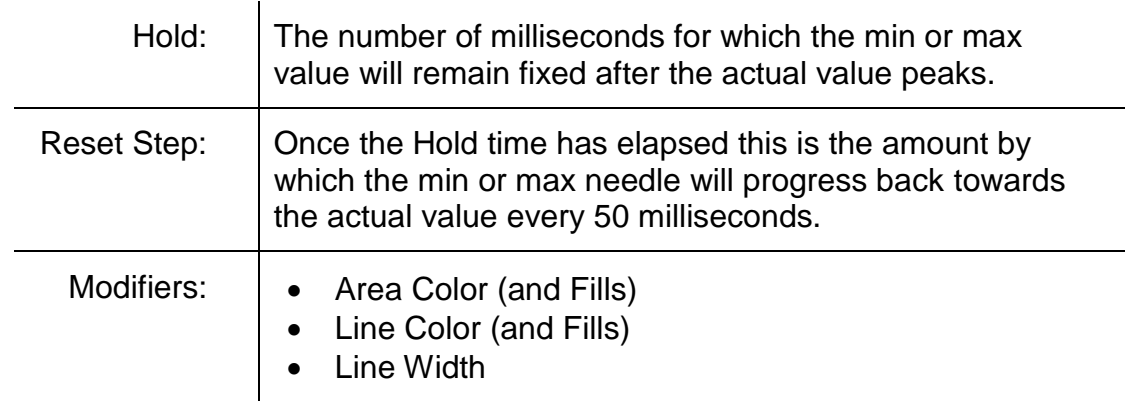

# <span id="page-38-0"></span>**Appendix A**

<span id="page-38-1"></span>**Optimizing Render Times**

# <span id="page-39-0"></span>**Appendix B**

## <span id="page-39-1"></span>**Format Strings**

Format strings have the following form:

"%" ["-"] [width] ["." prec] type

A format string begins with a % character. After the percent sign the following elements may appear in this order:

- An optional left justification indicator, ["-"].
- An optional width specifier, [width].
- An optional precision specifier, ["." prec].
- The type character as explained below.

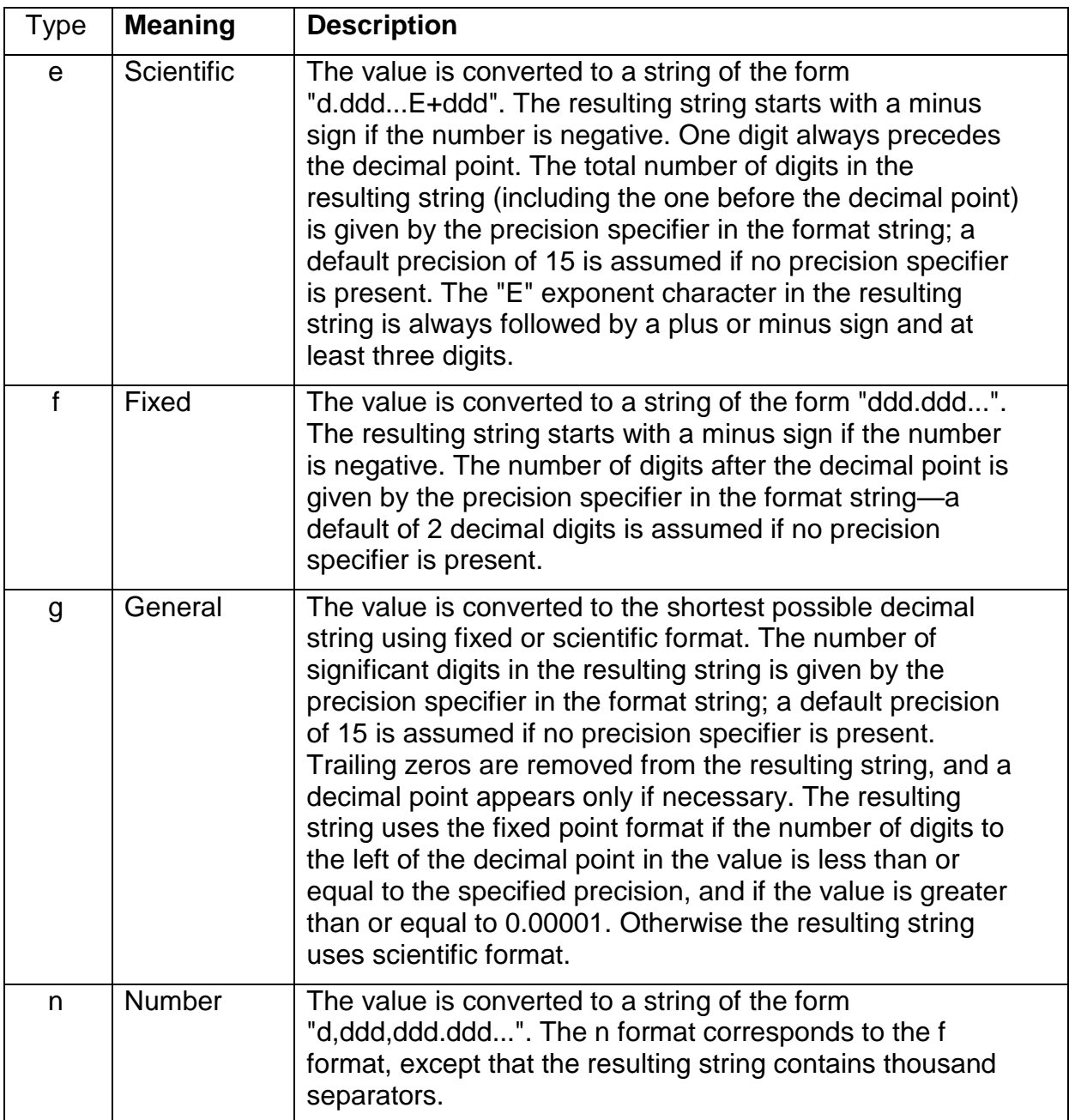

# <span id="page-40-0"></span>**Appendix C**

## <span id="page-40-1"></span>**Polar Coordinates**

The 4 vertexes of the Needle1 action are defined in polar coordinates. Each of the four points (P1, P2, P3 and P4) have an angle, an X radius and a Y radius.

In the diagram below the X and Y radii are equal and so only one value is shown.

The point at 0 degrees is always the actual gauge value.

- P1 is at 0 degrees with a radius of 36% and is there for the point that indicates the gauge's value.
- P2 is at 135 degrees with a radius of 15%
- P3 is at 180 degrees with a radius of 8%
- P4 is at 225 degrees with a radius of 15%

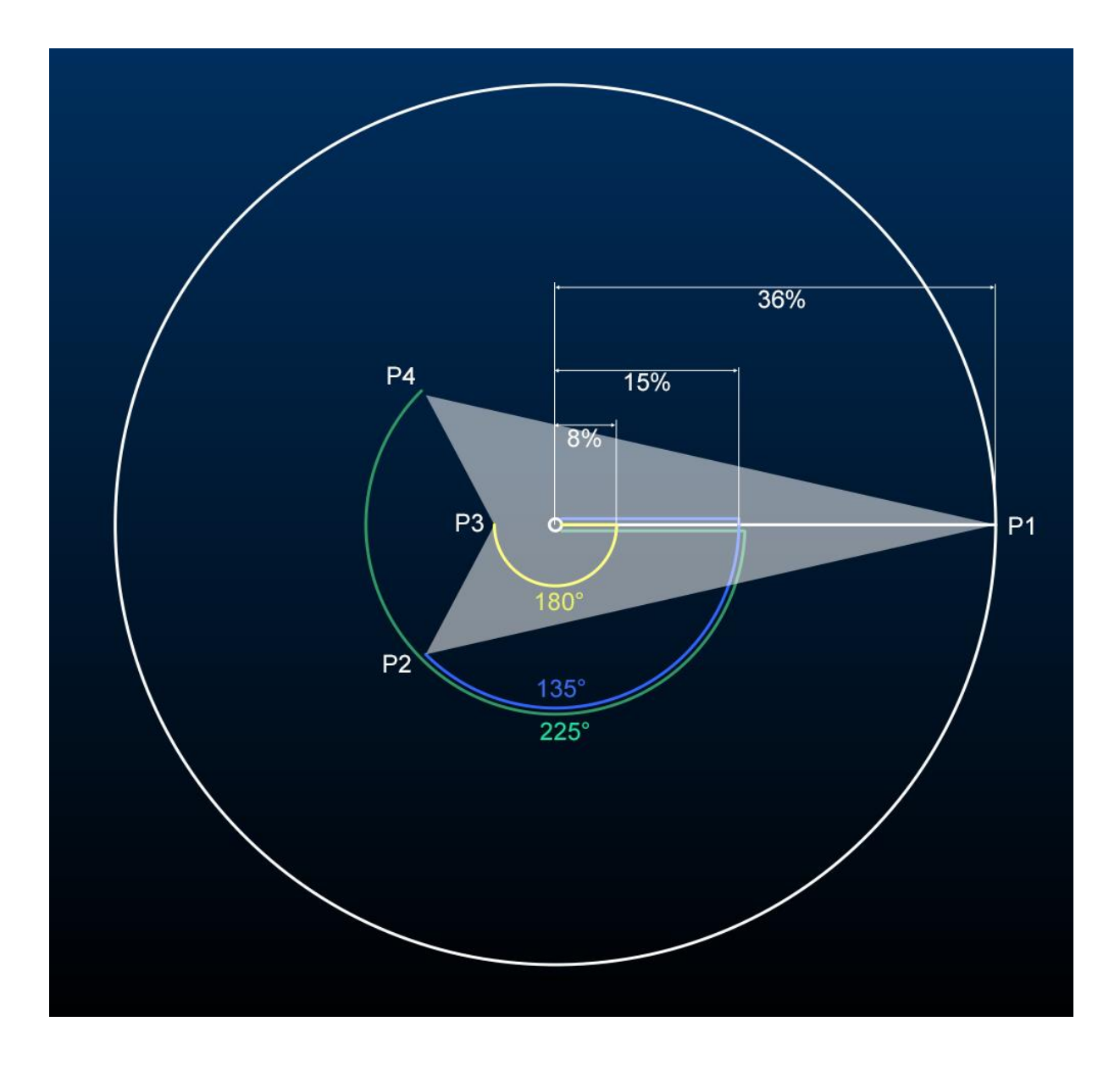